**MERCI DE RÉFLÉCHIR À DEUX FOIS AVANT D'IMPRIMER**

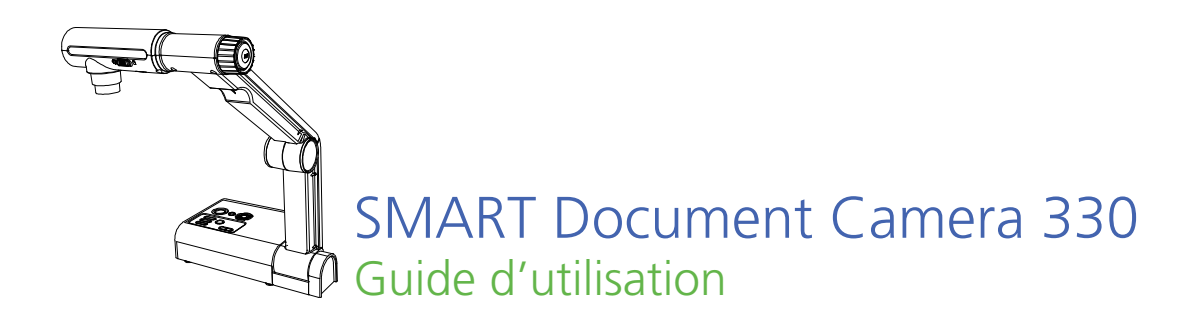

Extraordinaire, très simplement<sup>"</sup> | **SMART** 

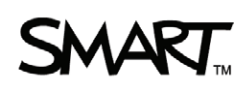

# Enregistrement des produits

Si vous enregistrez votre produit SMART, nous vous avertirons en cas de nouvelles fonctionnalités et de mises à niveau logicielles.

Enregistrez-vous en ligne sur smarttech.com/Product+Registration.

Gardez les informations suivantes à portée de main au cas où vous souhaiteriez contacter l'assistance technique SMART.

Numéro de série :

Date d'achat :

#### **Avertissement FCC**

• Changer l'orientation ou l'emplacement de l'antenne réceptrice.

- Augmenter la distance entre l'équipement et le récepteur.
- Brancher l'équipement à une prise sur un circuit différent de celui du récepteur.
- Demander l'aide du revendeur ou d'un technicien radio/télé expérimenté.

#### **Mise en garde à l'encontre l'utilisateur/installateur**

Votre droit d'utilisation de cet équipement certifié FCC peut être annulé si vous apportez des changements ou des modifications qui n'ont pas été expressément approuvées par la partie en charge de la conformité avec la Partie 15 de la réglementation FCC.

#### **Avis relatif aux marques de commerce**

Le logo SMART, SMART Board, SMART Notebook et smarttech sont des marques de commerce ou des marques déposées de SMART Technologies ULC aux États-Unis et/ou dans d'autres pays. Tous les autres noms de produits et de sociétés tiers peuvent être des marques de commerce appartenant à leurs détenteurs respectifs.

#### **Avis de droit d'auteur**

©2010 SMART Technologies ULC. Tous droits réservés. Aucune partie de cette publication ne peut être reproduite, transmise, transcrite ou stockée dans un système de récupération de données ou traduite dans quelque langue, à quelque fin ou par quelque moyen que ce soit, sans l'accord écrit préalable de SMART Technologies ULC. Les informations de ce manuel peuvent être modifiées sans préavis et ne représentent aucun engagement de la part de SMART.

#### **Avis de brevet**

Brevets en instance.

Cet équipement a été testé et considéré conforme aux limitations des périphériques numériques de classe B, en vertu de la partie 15 des règlements FCC. Ces limites sont conçues pour fournir une protection raisonnable contre<br>les interférences préjudiciables dans une installation résidentielle. Cet équipement génère, utilise et p de l'énergie radioélectrique et, s'il n'est pas installé et utilisé conformément aux instructions, peut provoquer des interférences préjudiciables avec la réception de la radio ou de la télévision. Cependant, il n'y a aucune garantie que des interférences ne se produiront pas dans une installation en particulier. Si cet équipement provoque des interférences avec la réception de la radio ou de la télévision, ce qui peut être déterminé en éteignant, puis en allumant l'équipement, l'utilisateur est encouragé à essayer de corriger les interférences à l'aide d'une ou de plusieurs des mesures suivantes :

# Informations importantes

#### **AVERTISSEMENT**

- Si vous ne respectez pas les instructions d'installation fournies avec votre produit SMART, vous risquez de vous blesser ou d'endommager le produit.
- Veillez à ce que les câbles au sol de votre produit SMART soient correctement regroupés et marqués afin d'empêcher tout risque de chute.
- N'introduisez pas de corps étrangers dans les ouvertures de votre caméra de documents.
- Évitez d'ouvrir ou de démonter votre produit SMART. La haute tension risque de vous électrocuter. De plus, le fait d'ouvrir le boîtier annulera votre garantie.
- Le bras de la caméra de votre produit SMART est muni d'articulations qui risquent de vous pincer lorsque vous le déplacez. Faites attention aux articulations de la caméra.
- Ne regardez pas directement la lampe et ne tournez pas la lampe directement vers les yeux de quelqu'un. Éteignez la lampe lorsque vous affichez ou capturez des images d'une personne.
- Ne surchargez pas les prises de courant ni les rallonges, car vous risquez de provoquer un incendie ou un choc électrique.
- Éteignez et débranchez votre produit SMART avant les orages. Pendant un orage, ne touchez pas votre produit SMART ni la prise électrique, car vous risquez de vous électrocuter.
- Pour réduire le risque d'incendie ou de choc électrique, évitez d'exposer votre produit SMART à la pluie ou à l'humidité.

**ii |**

### **ATTENTION**

- Placez votre produit SMART sur une surface solide afin d'éviter qu'il tombe.
- Si vous avez fixé un câble de sécurité à votre produit SMART, ne transportez pas et ne balancez pas votre produit SMART en le tenant par le câble de sécurité.
- Ne branchez pas à votre produit SMART de câble d'interface non blindé et ne laissez pas de câble branché à des connecteurs inutilisés, car cela peut entraîner des niveaux d'interférence dépassant les règlements FCC.
- N'installez pas et n'utilisez pas votre produit SMART dans un endroit extrêmement poussiéreux, humide, enfumé ou proche d'une source de chaleur.
- Ne bouchez pas et ne couvrez pas les ouvertures ou les fentes de votre produit SMART. Ces fentes servent à ventiler votre produit SMART, ce qui lui assure de fonctionner en toute sécurité et le protège contre les surchauffes.
- Ne transportez pas votre produit SMART par le bras de la caméra. Soulevezle par la base de l'unité.
- Débranchez votre produit SMART de la prise de courant avant de le nettoyer. Utilisez un chiffon propre et humide et n'utilisez pas de nettoyants ni de solvants liquides ou en aérosol lorsque vous nettoyez votre produit SMART.
- Utilisez uniquement votre produit SMART avec le type d'alimentation indiqué et ne modifiez pas la prise.
- N'orientez pas l'objectif de la caméra vers le soleil.
- Si vous devez remplacer certaines pièces de votre caméra de documents, assurez-vous que le technicien de maintenance utilise uniquement des pièces de rechange spécifiées par le fabricant ou des pièces dotées des mêmes caractéristiques que celles d'origine. Tout remplacement non autorisé peut provoquer un incendie, un choc électrique ou d'autres types de risques.

# Table des matières

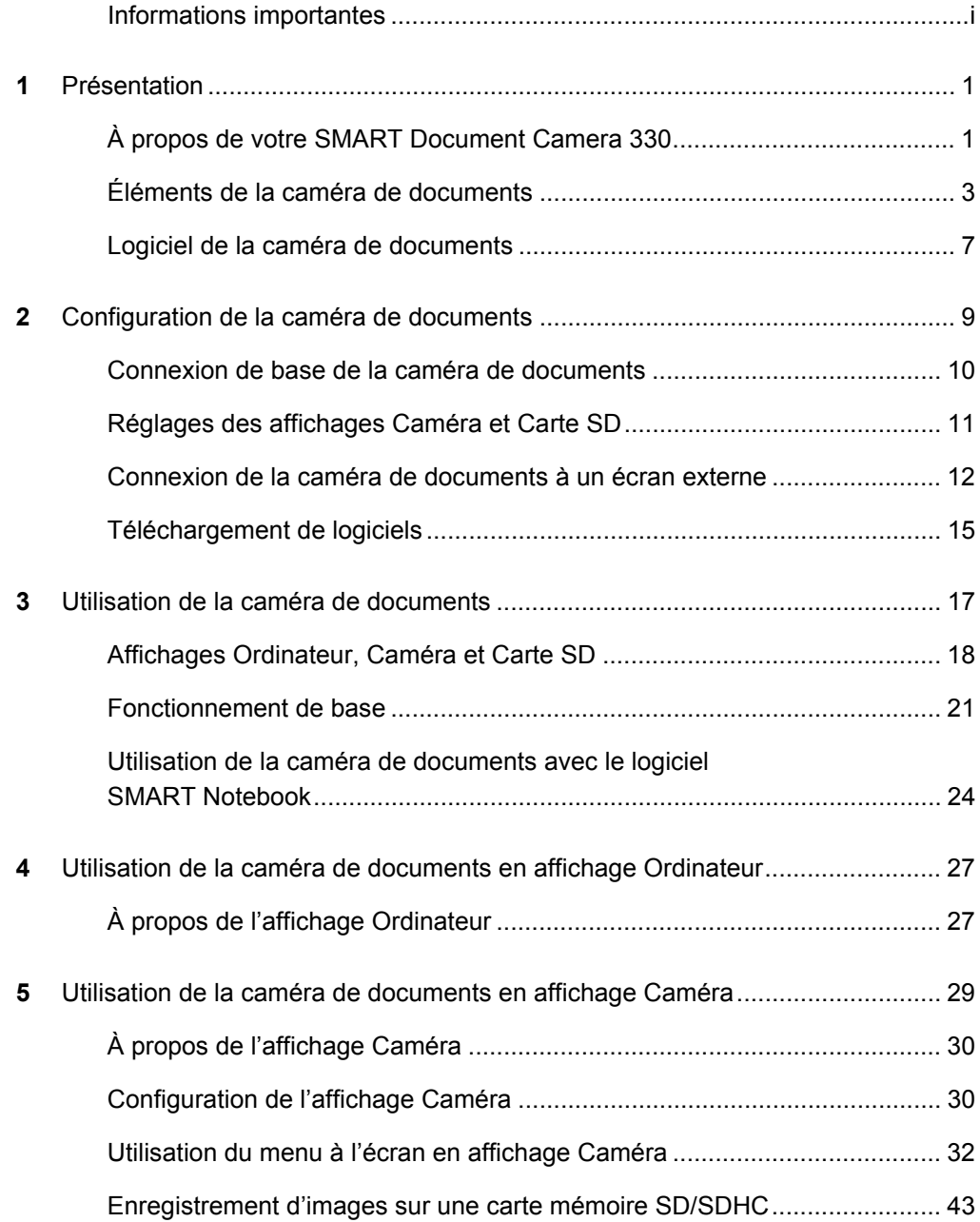

### **iv |** – TABLE DES MATIÈRES

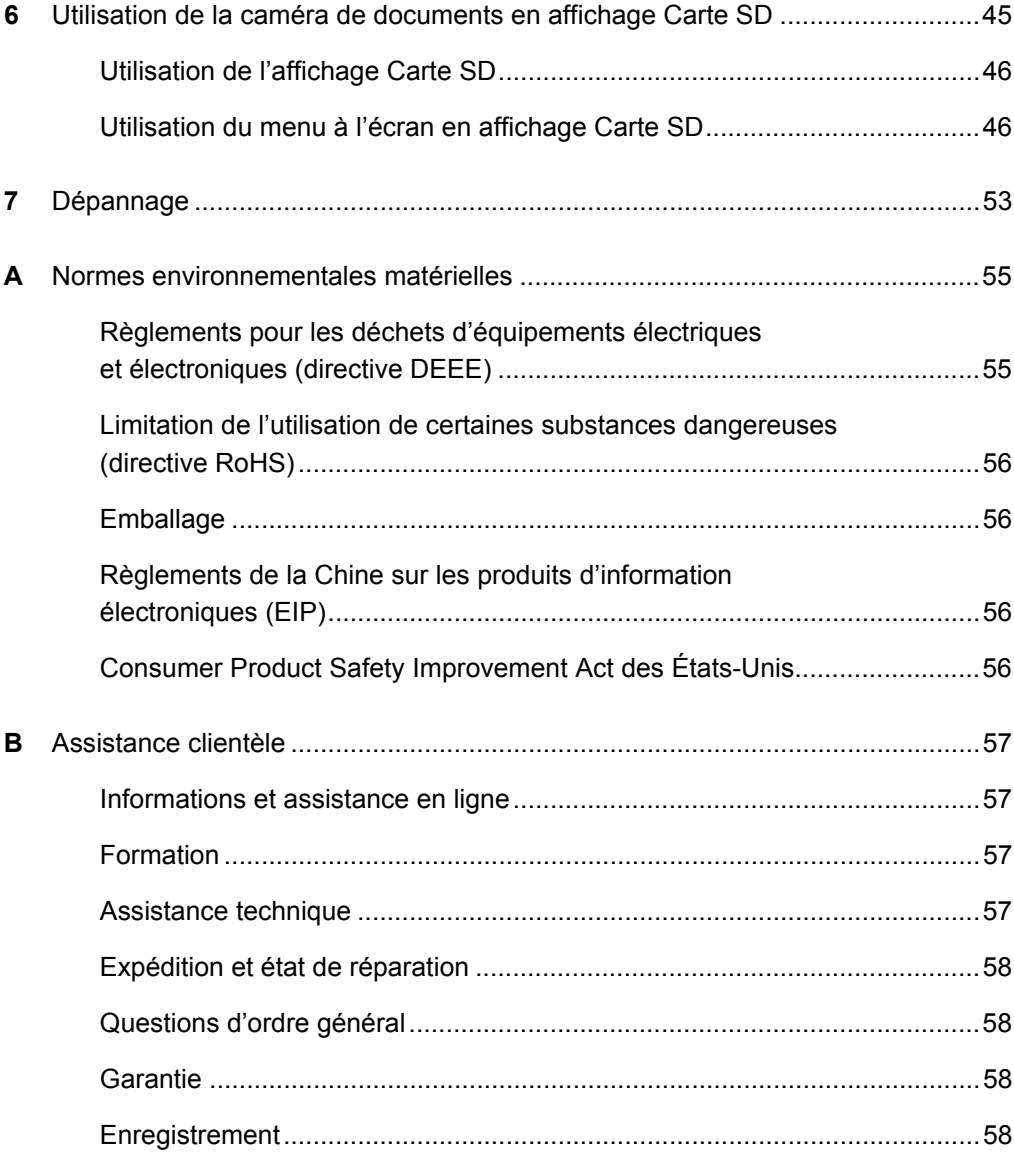

# Chapitre 1 Présentation

# À propos de votre SMART Document Camera 330

Votre SMART Document Camera 330 vous permet d'afficher des objets 3D, des documents imprimés et des lames de microscope sur votre ordinateur, votre projecteur ou votre télévision. Vous pouvez capturer des images et les enregistrer dans un fichier du logiciel d'apprentissage collaboratif SMART Notebook™ ou sur une carte mémoire SD/SDHC.

Votre caméra de documents est compatible avec le logiciel SMART Notebook et les tableaux blancs interactifs SMART Board™ pour créer un environnement de présentation interactif.

Voici les sujets abordés dans ce chapitre :

- *Fonctionnalités de la caméra de documents* à la page 2
- *Affichages de la caméra de documents* à la page 3
- *Éléments de la caméra de documents* à la page 3
	- *Bras et tête de caméra réglables* à la page 3
	- *Panneau de commande* à la page 4
	- *Panneau de connexion arrière* à la page 5
	- *Panneau de connexion latéral* à la page 5
	- *Commutateur NTSC/PAL* à la page 5
	- *Alimentation électrique* à la page 6
	- *Câble USB* à la page 6
	- *Câble VGA* à la page 6
	- *Feuille antireflet* à la page 6
- *Logiciel de la caméra de documents* à la page 7
	- *Logiciel SMART Notebook et pilotes SMART Product* à la page 7
	- *Logiciel Image Mate (Windows uniquement)* à la page 7

### Fonctionnalités de la caméra de documents

#### **Caméra**

- Capteur CMOS haute résolution de 1,3 Mp
- Zoom optique 5,2×, zoom numérique 8,0×
- Jusqu'à 30 images par seconde
- Mise au point manuelle ou automatique
- Mode microscope sans adaptateur

### **Sortie**

- Résolution SXGA, WXGA, 720p ou XGA
- Sortie DVI-D

#### **Caractéristiques physiques**

- Fente de verrouillage de sécurité
- Conception escamotable pour faciliter le transport et le rangement
- Lampe de caméra à DEL

#### **Logiciel**

- Logiciel SMART Notebook
- Pilotes de produit SMART
- Logiciel Image Mate®

#### **Stockage des images**

- Prise en charge des cartes mémoire SD/SDHC grâce à l'emplacement SD intégré
- Prise en charge des clefs USB grâce au port USB intégré
- Possibilité de stocker les images sur un ordinateur connecté

## Affichages de la caméra de documents

Votre caméra de documents présente trois affichages qui vous permettent de commander l'envoi de données vers un ordinateur, un projecteur ou un téléviseur.

- L'affichage Ordinateur permet de visualiser des images capturées par la caméra de documents sur votre ordinateur dans un fichier SMART Notebook uniquement.
- L'affichage Caméra permet de contrôler votre caméra de documents grâce au panneau de commande et d'afficher les images sur un projecteur ou un téléviseur. Vous pouvez également visualiser les images via SMART Notebook.
- L'affichage Carte SD permet de contrôler votre caméra de documents grâce au panneau de commande et d'afficher les images à partir d'une carte mémoire SD/SDHC sur un projecteur ou un téléviseur connecté.

Reportez-vous à la section *Affichages Ordinateur, Caméra et Carte SD* à la page 18 pour plus d'informations sur ces affichages.

# Éléments de la caméra de documents

## Bras et tête de caméra réglables

Vous pouvez déplier et régler le bras de la caméra. Vous pouvez également faire pivoter la tête de la caméra pour filmer des objets selon différents angles de vue. La tête de la caméra dispose d'une molette de zoom, d'un bouton de mise au point automatique et d'une lampe à DEL dotée d'un interrupteur.

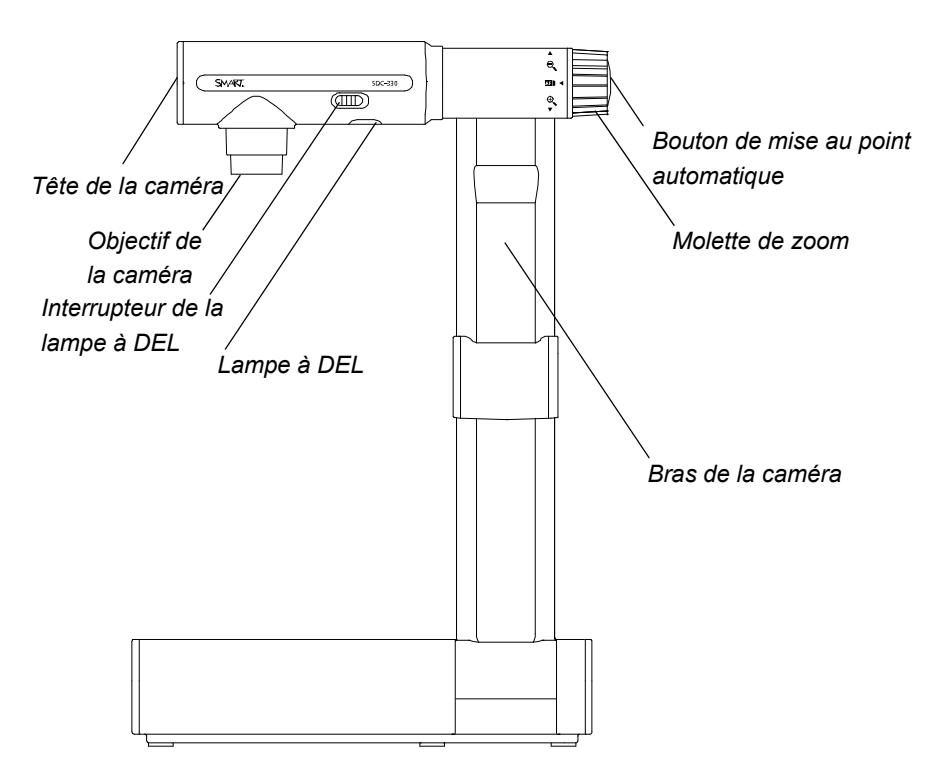

## Panneau de commande

Vous pouvez utiliser le panneau de commande pour naviguer entre les affichages Ordinateur, Caméra et Carte SD, enregistrer une image sur une carte mémoire SD/SDHC et modifier les paramètres de luminosité. Il vous permet en outre de contrôler les fonctionnalités et les paramètres de l'affichage Caméra ou le menu à l'écran de l'affichage Carte SD.

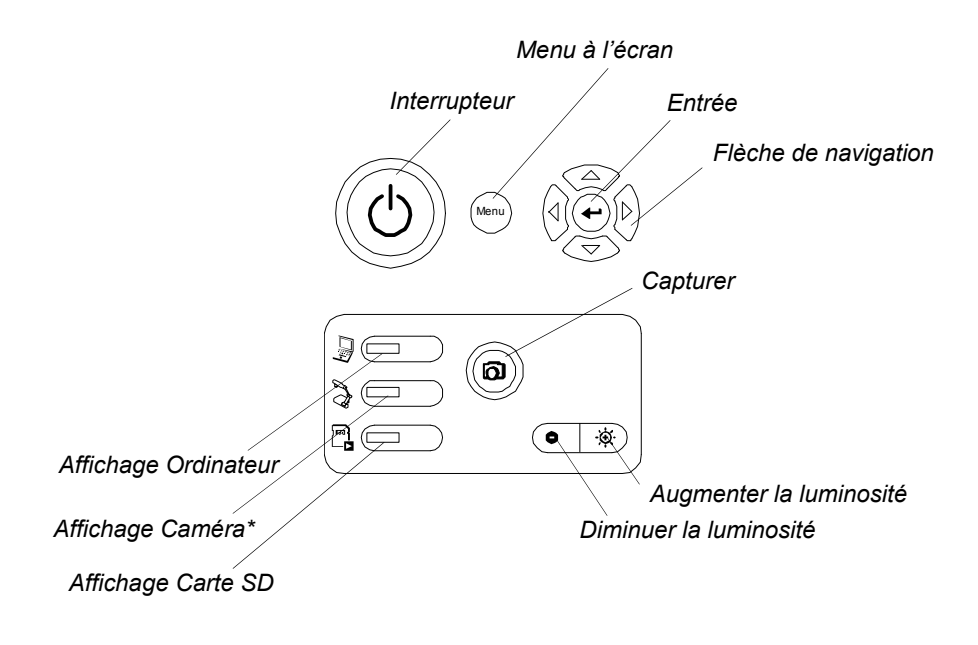

*\*Sur certaines caméras, l'affichage Caméra est représenté par l'icône .*

Utilisez le panneau de commande pour choisir l'affichage Ordinateur, Caméra ou Carte SD. Pour plus d'informations sur les affichages, reportez-vous à la section *Affichages Ordinateur, Caméra et Carte SD* à la page 18.

### Panneau de connexion arrière

Le panneau de connexion arrière est équipé d'un connecteur 12 V CC, d'une sortie DVI-D, d'une entrée et d'une sortie VGA, d'une sortie vidéo composite et de ports USB-B.

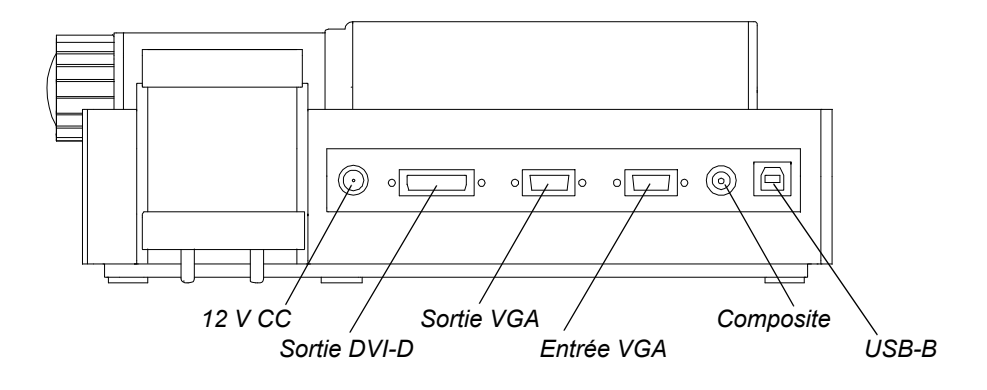

### Panneau de connexion latéral

Le panneau de connexion latéral est équipé d'une fente de verrouillage de sécurité, d'un emplacement pour carte mémoire SD/SDHC, d'un port USB-A, d'un commutateur de sélection entre connecteurs VGA, DVI-D et sortie vidéo composite, ainsi que d'un commutateur de sélection de résolution (SXGA, WXGA, 720p ou XGA).

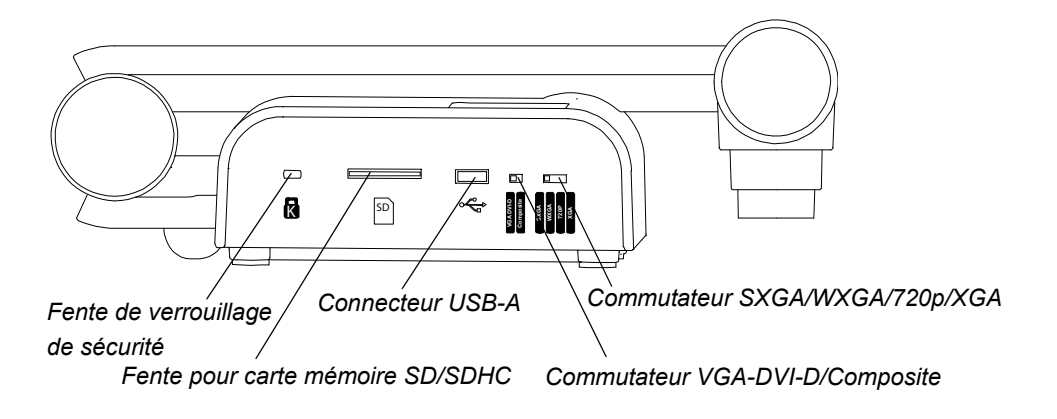

# Commutateur NTSC/PAL

Le commutateur NTSC/PAL est situé sous votre caméra de documents. Il vous permet de modifier le format de la sortie vidéo composite en fonction de votre téléviseur. Voir la section *Passage entre les modes NTSC et PAL* à la page 14.

# Alimentation électrique

Votre caméra de documents est fournie avec une alimentation, ainsi qu'un câble d'alimentation spécifiques à votre pays.

# Câble USB

Utilisez le câble USB pour connecter votre caméra de documents à votre ordinateur. Vous pouvez ainsi afficher des objets, capturer des images dans des fichiers SMART Notebook et contrôler votre caméra de documents à partir du logiciel SMART Notebook.

# Câble VGA

Utilisez le câble VGA pour connecter votre caméra de documents à un projecteur ou un écran. Vous pouvez ainsi afficher des objets, capturer des images sur une carte mémoire SD/SDHC et utiliser les fonctionnalités des menus d'affichage à l'écran.

# Feuille antireflet

Placez la feuille antireflet sur des documents imprimés afin de réduire le reflet.

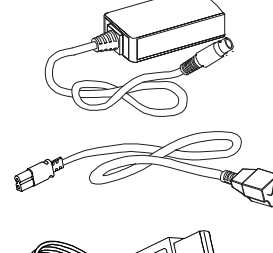

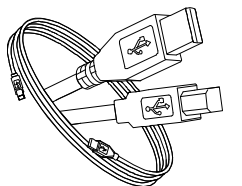

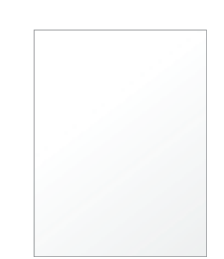

# Logiciel de la caméra de documents

Votre caméra de documents comprend des téléchargements de logiciel qui vous aideront à présenter des images à partir de votre caméra.

### Logiciel SMART Notebook et pilotes SMART **Product**

Votre caméra de documents utilise le logiciel d'apprentissage collaboratif SMART Notebook et des pilotes de produits SMART. SMART Notebook est un logiciel de présentation compatible avec les caméras SMART Document Camera et les fonctionnalités tactiles des tableaux blancs interactifs SMART Board.

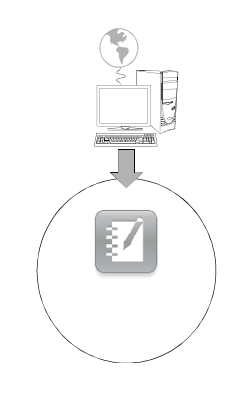

Vous pouvez télécharger SMART Notebook et les pilotes de produits SMART à l'adresse smarttech.com/software.

Vous trouverez la configuration système requise pour votre ordinateur dans les notes de mise à jour SMART Notebook 10 sur smarttech.com/kb/126571.

### Logiciel Image Mate (Windows uniquement)

Vous pouvez utiliser votre caméra de documents avec le logiciel Image Mate®. Rendez-vous sur la page de téléchargement de SMART à l'adresse smarttech.com/software pour télécharger le logiciel Image Mate.

### **8 | CHAPITRE 1** – PRÉSENTATION

# Chapitre 2 **Configuration** de la caméra de documents

Ce chapitre décrit les tâches de paramétrage suivantes :

- *Connexion de base de la caméra de documents* à la page 10
- *Réglages des affichages Caméra et Carte SD* à la page 11
	- *La caméra de documents et l'ordinateur utilisent des écrans différents* à la page 11
	- *La caméra de documents et l'ordinateur partagent un même écran* à la page 11
- *Connexion de la caméra de documents à un écran externe* à la page 12
	- *Connexion à un projecteur ou à un écran plat* à la page 12
	- *Connexion de la caméra de documents à un téléviseur* à la page 13
	- *Connexion à un projecteur numérique ou à un écran HD via DVI-D* à la page 13
	- *Configuration de la résolution de sortie* à la page 14
- *Téléchargement de logiciels* à la page 15
	- *Installation du logiciel SMART Notebook et des pilotes de produits SMART* à la page 15
	- *Installation du logiciel Image Mate (Windows uniquement)* à la page 15

# Connexion de base de la caméra de documents

Branchez votre caméra de documents sur l'alimentation et connectez-la à votre ordinateur pour pouvoir l'utiliser avec le logiciel SMART Notebook.

### *<b>B* IMPORTANT

Cette configuration nécessite que vous disposiez du logiciel SMART Notebook pour utiliser votre caméra de documents. Afin d'utiliser l'affichage Carte SD ou Caméra, connectez votre caméra de documents directement à un écran externe.

### **Pour connecter l'unité d'alimentation**

1. Branchez le câble d'alimentation sur le connecteur **12 V CC** sur le panneau de connexion arrière.

2. Raccordez un câble d'alimentation spécifique à votre pays à l'unité d'alimentation, puis branchez-le sur le secteur.

### **ATTENTION**

Assurez-vous de raccorder ce câble à l'unité d'alimentation avant de le brancher sur le secteur.

**Pour connecter la caméra de documents à l'ordinateur** Branchez la prise USB-B de votre câble USB sur le port de la caméra prévu à cet effet, puis branchez l'autre extrémité sur votre ordinateur.

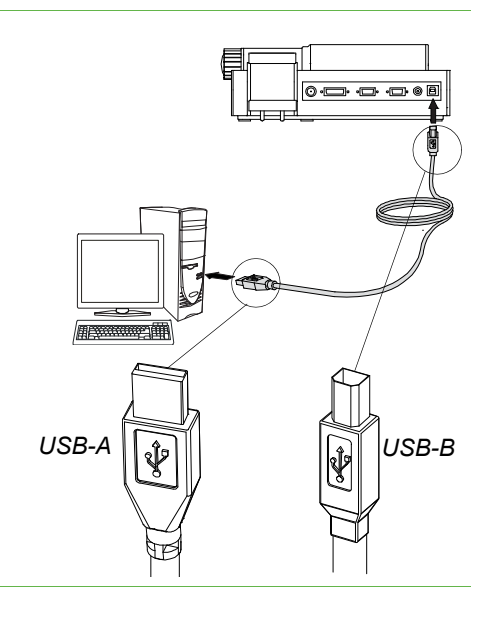

 $\circ$   $\Box \cdot$   $\Box \cdot$   $\Box \circ$   $\Box$ 

9 0 0 1

# Réglages des affichages Caméra et Carte SD

Une fois la procédure de connexion de base terminée (voir page 10), vous pouvez connecter votre caméra de documents à un écran externe. Vous pourrez ainsi utiliser la caméra en modes d'affichage Caméra et Carte SD. Voir page 18.

Vous pouvez connecter votre ordinateur et votre caméra de documents à différents écrans ou à un seul et même écran.

# La caméra de documents et l'ordinateur utilisent des écrans différents

Dans cette configuration, les images de votre caméra de documents apparaissent sur un écran et le bureau de votre ordinateur sur un autre. Vous pouvez également accéder aux images de votre caméra de documents via le logiciel SMART Notebook sur votre ordinateur.

1. Terminez la procédure de connexion de base (voir page 10).

2. Connectez votre ordinateur de bureau ou portable au projecteur d'un écran interactif.

### **REMARQUE**

Il s'agit de la configuration type pour utiliser un tableau blanc interactif.

3. Connectez votre caméra de documents à un autre écran externe. Voir page 12.

# La caméra de documents et l'ordinateur partagent un même écran

Dans cette configuration, les câbles USB et VGA relient votre caméra de documents à votre ordinateur. Par ailleurs, votre caméra de documents est connectée à un écran externe.

### **Pour connecter la caméra de documents et l'ordinateur à un même écran**

- 1. Terminez la procédure de connexion de base (voir page 10).
- 2. Branchez une extrémité d'un câble VGA sur le port de sortie VGA de votre ordinateur et l'autre sur le port d'entrée VGA de votre caméra de documents.
- 3. Connectez votre caméra de documents à un écran externe à l'aide du câble VGA. Voir page 12.

#### **REMARQUE**

Les sorties DVI-D et vidéo composite ne permettent pas d'obtenir l'affichage Ordinateur. Une sortie VGA est nécessaire.

Cette configuration facilite la transition entre les affichages Ordinateur, Caméra et Carte SD, en utilisant le même projecteur ou écran pour les trois affichages.

**Pour connecter la caméra de documents et l'ordinateur à différents écrans**

# Connexion de la caméra de documents à un écran externe

Vous pouvez connecter votre caméra de documents à un écran externe pour activer les fonctions suivantes :

- Affichage Caméra pour visualiser l'image de la caméra en plein écran sur un moniteur externe.
- Affichage Carte SD pour regarder un diaporama en plein écran sur un moniteur externe.
- Accès aux menus à l'écran des affichages Caméra et Carte SD.

## Connexion à un projecteur ou à un écran plat

Utilisez le câble VGA pour connecter votre caméra de documents à un projecteur ou un écran.

**Pour connecter la caméra à un projecteur ou à un écran** 

**Composite**

- 1. Branchez le câble VGA sur le connecteur de **sortie VGA** à l'arrière de votre caméra de documents.
- 2. Insérez l'autre extrémité du câble VGA dans le connecteur d'**entrée VGA** de votre projecteur ou de votre écran.

### **ATTENTION**

latéral sur **Composite**.

Assurez-vous que votre projecteur ou votre écran n'est pas branché sur le secteur au moment de le raccorder à votre caméra de documents.

### **Passage de la sortie VGA - DVI-D à la sortie Composite**

Si vous utilisez un projecteur ou un écran d'ordinateur via un câble VGA ou DVI-D, basculez le mode de votre caméra de documents sur VGA DVI-D. Si vous utilisez un téléviseur via le câble vidéo composite, basculez sur le mode Composite.

**Pour passer en mode DVI-D VGA** Basculez le commutateur de sélection **VGA DVI-D/Composite** situé sur le panneau latéral sur **VGA DVI-D**. **Pour passer en mode**  Basculez le commutateur de sélection **VGA DVI-D/Composite** situé sur le panneau

## Connexion à un projecteur numérique ou à un écran HD via DVI-D

Vous pouvez connecter votre caméra de documents à un projecteur numérique ou à un écran haute définition grâce à un câble DVI-D single link.

### **REMARQUE**

- N'utilisez pas de câbles DVI-I ou DVI-A.
- Vous pouvez utiliser un câble DVI-D dual link, mais il fonctionnera comme un câble DVI-D single link.
- Si vous connectez votre caméra de documents directement à un projecteur ou à un écran haute définition avec un câble DVI-D, vous afficherez uniquement l'image de la caméra, mais pas votre bureau d'ordinateur ni aucune présentation SMART Notebook.

**Pour connecter la caméra à un projecteur numérique ou à un écran**

- 1. Branchez un câble DVI sur la **sortie DVI-D** de votre caméra de documents et sur l'**entrée DVI-D** de votre projecteur numérique ou de votre écran haute définition.
- 2. Basculez en mode VGA-DVI-D. Voir page 12.

### **ATTENTION**

Assurez-vous que votre projecteur numérique ou votre écran n'est pas branché sur le secteur au moment de le raccorder à votre caméra de documents.

### Connexion de la caméra de documents à un téléviseur

Vous pouvez connecter votre caméra de documents à un téléviseur grâce à un câble vidéo composite.

### **Pour connecter la caméra à un téléviseur**

- 1. Branchez une extrémité du câble vidéo composite sur la **sortie Composite** de votre caméra de documents et l'autre sur l'**entrée Vidéo** de votre téléviseur.
- 2. Basculez en mode Composite. Voir page 12.

### **ATTENTION**

Assurez-vous que votre téléviseur n'est pas branché sur le secteur au moment de le raccorder à votre caméra de documents.

### **Passage entre les modes NTSC et PAL**

Lorsque vous connectez votre caméra de documents à un téléviseur, sélectionnez le système d'encodage de votre téléviseur, c'est-à-dire NTSC ou PAL.

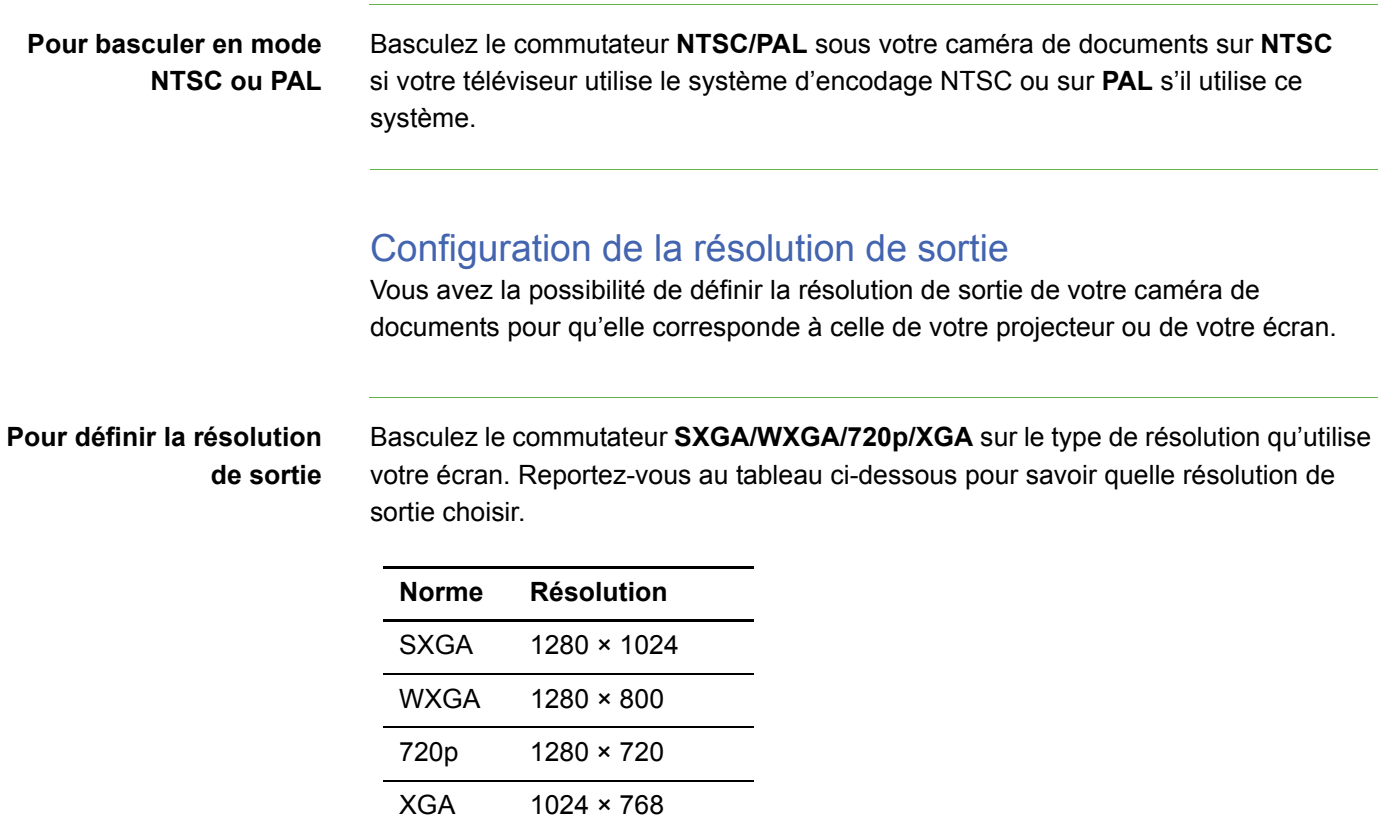

# Téléchargement de logiciels

Votre caméra de documents peut accueillir des logiciels pour vous permettre de créer des présentations plus percutantes.

# Installation du logiciel SMART Notebook et des pilotes de produits SMART

**Pour installer le logiciel SMART Notebook et les pilotes de produits SMART**

- 1. Rendez-vous sur la page de téléchargement de SMART à l'adresse smarttech.com/software.
- 2. Faites défiler la page jusqu'au logiciel d'apprentissage collaboratif SMART Notebook.
- 3. Sous l'intitulé *Choose a product* (Choisir un produit), sélectionnez le logiciel SMART Notebook pour Windows ou Mac, puis suivez les instructions à l'écran.

### Installation du logiciel Image Mate (Windows uniquement)

**Pour télécharger et installer Image Mate**

- 1. Rendez-vous sur la page de téléchargement de SMART à l'adresse smarttech.com/software.
- 2. Faites défiler la page jusqu'au logiciel Image Mate pour SMART Document Cameras.
- 3. Sous l'intitulé *Choose a product* (Choisir un produit), cliquez sur **Image Mate 2.0 software for SMART Document Camera 330** (Logiciel Image Mate 2.0 pour SMART Document Camera 330), puis suivez les instructions à l'écran.

# Chapitre 3 Utilisation de la caméra de documents

Ce chapitre explique comment utiliser votre caméra de documents et effectuer les tâches suivantes :

- *Affichages Ordinateur, Caméra et Carte SD* à la page 18
	- *Identification des fonctionnalités d'affichage* à la page 19
	- *Configuration des affichages de la caméra de documents* à la page 20
- *Fonctionnement de base* à la page 21
	- *Positionnement de la caméra de documents* à la page 21
	- *Allumer et éteindre votre caméra de documents* à la page 21
	- *Utilisation de la lampe à DEL* à la page 22
	- *Utilisation de la caméra de documents avec le logiciel SMART Notebook* à la page 24
	- *Affichage de documents imprimés* à la page 22
	- *Insertion et retrait d'une carte mémoire SD/SDHC* à la page 23

# Affichages Ordinateur, Caméra et Carte SD

Vous pouvez choisir entre les affichages Ordinateur, Caméra et Carte SD pour utiliser votre caméra de documents. Chacun de ces affichages offre différentes possibilités et nécessite une connexion particulière à un écran, un projecteur ou à un ordinateur.

#### **Affichage Ordinateur**

Connectez votre caméra de documents à votre ordinateur grâce au câble USB 2.0 fourni, puis définissez votre caméra en mode Affichage Ordinateur pour visualiser les images de la caméra uniquement via le logiciel d'apprentissage collaboratif SMART Notebook.

Vous pouvez ensuite enregistrer les images dans un fichier SMART Notebook pour des présentations ultérieures ou si votre ordinateur est connecté à un tableau blanc interactif, un projecteur ou un téléviseur, vous pouvez insérer des images de votre caméra en direct à votre présentation SMART Notebook.

Voir la section *Utilisation de la caméra de documents en affichage Ordinateur* à la page 27.

#### **Affichage Caméra**

Connectez votre caméra de documents à un projecteur ou un téléviseur, puis définissez-la sur l'affichage Caméra. Vous pouvez ensuite visualiser les images de votre caméra en plein écran grâce à un projecteur ou un écran haute définition, même sans ordinateur. Par ailleurs, vous pouvez toujours visualiser les images via le logiciel SMART Notebook.

L'affichage Caméra vous permet aussi d'afficher le menu à l'écran pour un meilleur contrôle des images et d'accéder au mode Microscope, aux fenêtres de mise en évidence, aux masques d'écran et à d'autres fonctions.

Voir la section *Utilisation de la caméra de documents en affichage Caméra* à la page 29.

#### **Affichage Carte SD**

Connectez votre caméra de documents à un projecteur ou un téléviseur, insérez une carte mémoire SD/SDHC dans la caméra, puis définissez-la sur l'affichage Carte SD. Vous pouvez alors visualiser des images et des diaporamas en plein écran directement à partir de la carte mémoire SD/SDHC sur un projecteur ou un écran haute définition, et ce même sans ordinateur.

Cet affichage vous permet aussi d'obtenir le menu à l'écran pour un meilleur contrôle des images et d'accéder aux fenêtres de mise en évidence, aux masques d'écran et à d'autres fonctions.

Voir la section *Utilisation de la caméra de documents en affichage Carte SD* à la page 45.

# Identification des fonctionnalités d'affichage

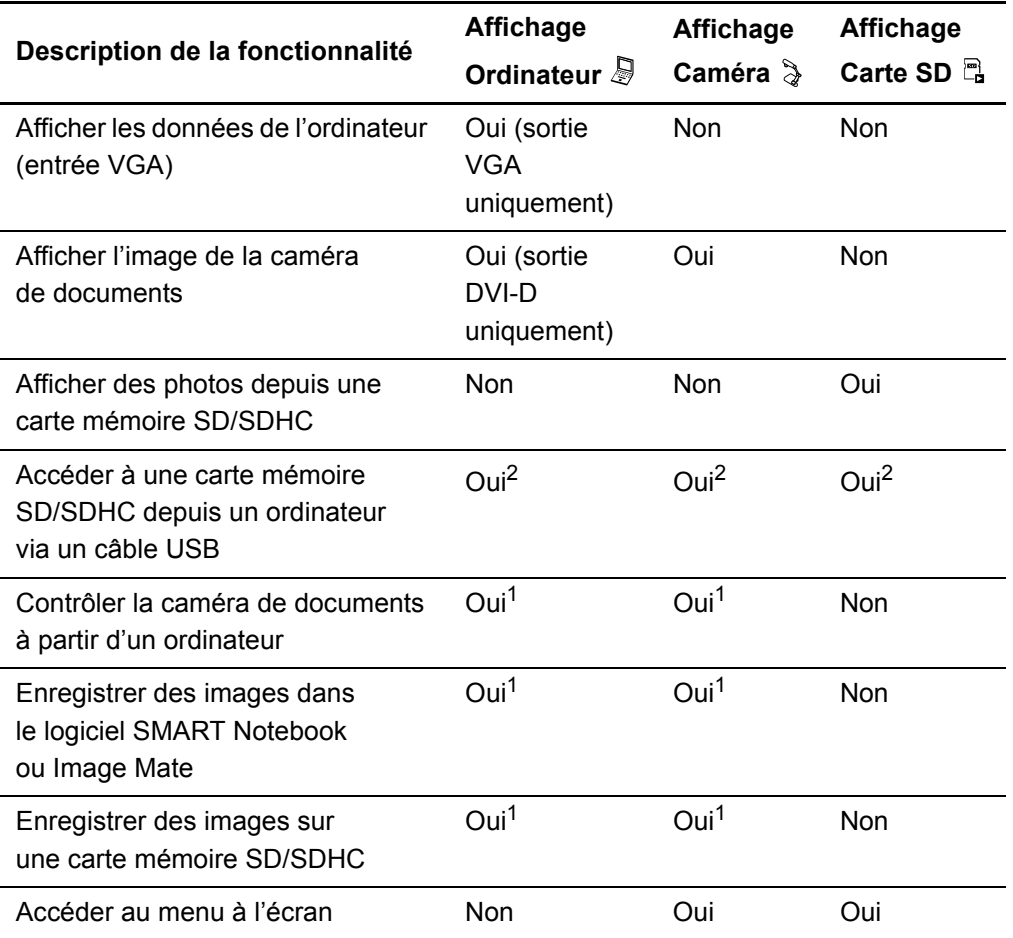

Le tableau suivant décrit les différences entre les affichages :

**Origine des images lorsque votre caméra de documents est connectée à un écran via câble VGA DVI-D ou vidéo composite**

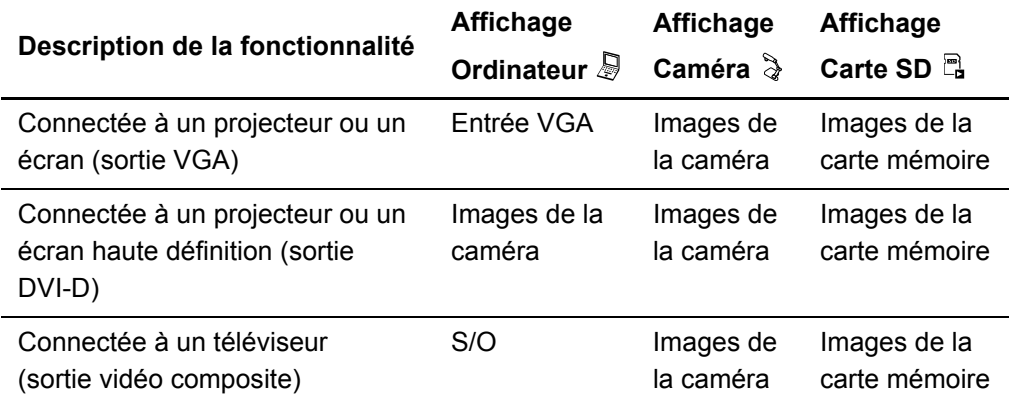

1. Uniquement lorsque le mode USB-B est défini sur Application. Voir page 41.

2. Uniquement lorsque le mode USB-B est défini sur Stockage SD. Voir page 42.

# Configuration des affichages de la caméra de documents

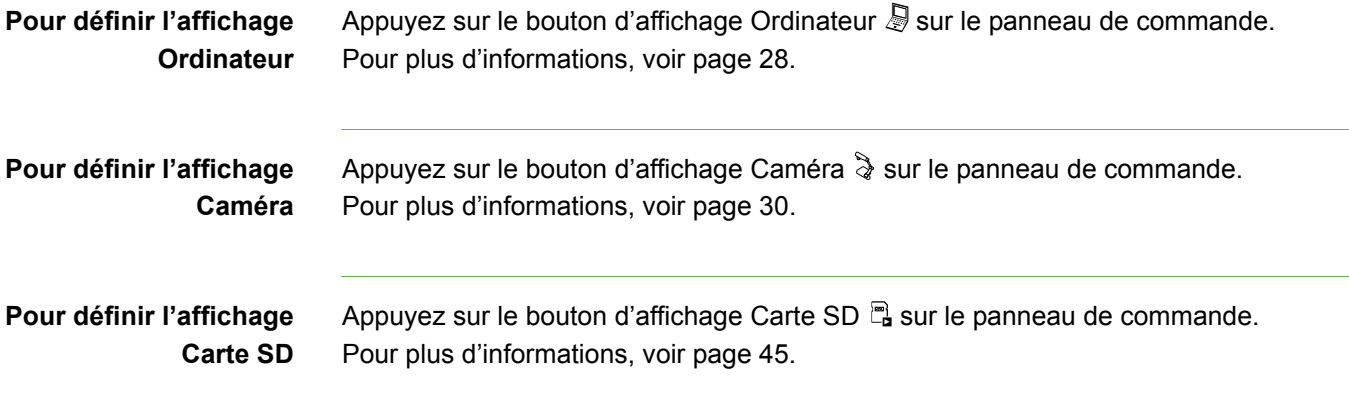

# Fonctionnement de base

Vous pouvez effectuer les tâches suivantes quel que soit l'affichage de votre caméra de documents.

## Positionnement de la caméra de documents

Dépliez le bras de la caméra et faites pivoter la tête de la caméra de sorte à ce qu'elle puisse filmer des objets.

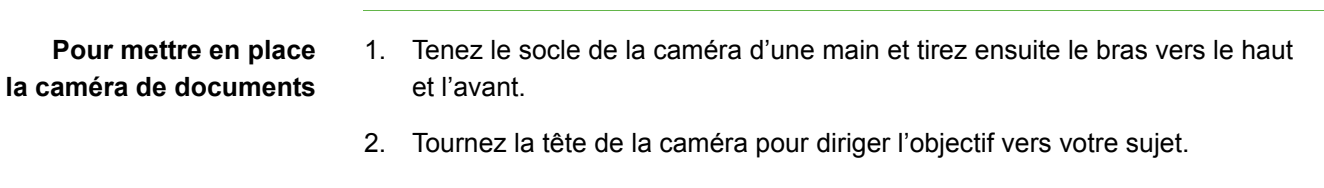

# Allumer et éteindre votre caméra de documents

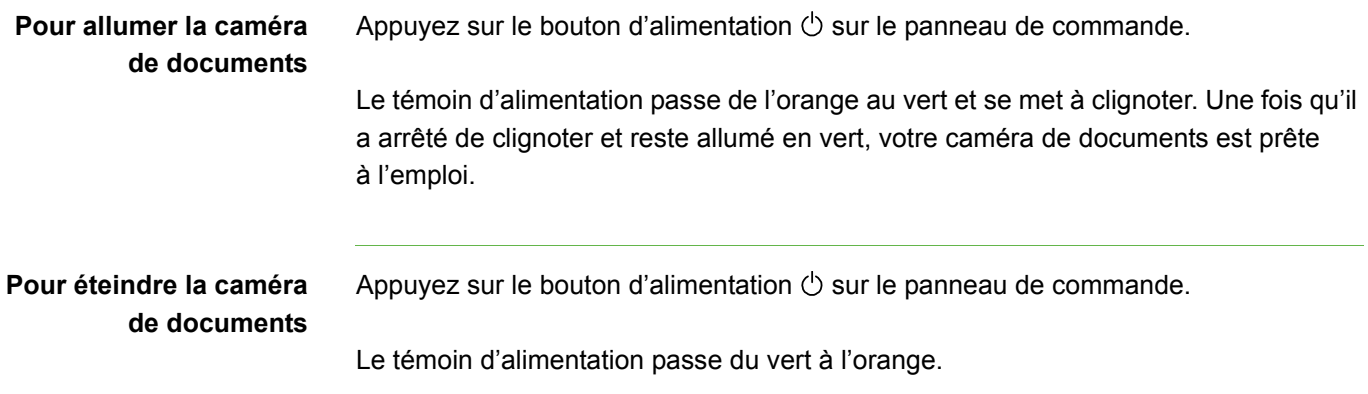

### Utilisation de la lampe à DEL

Vous pouvez vous servir de la lampe à DEL sur la tête de la caméra pour éclairer votre sujet.

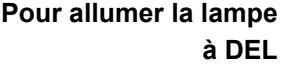

Basculez l'interrupteur de la lampe à DEL sur la gauche. Voir page 3.

#### **AVERTISSEMENT**

Ne regardez pas directement la lampe et ne tournez pas la lampe directement vers les yeux de quelqu'un. Éteignez la lampe lorsque vous montrez ou capturez des images d'une personne.

### Affichage de documents imprimés

Lorsque vous choisissez l'affichage Ordinateur ou Caméra, vous pouvez afficher des documents imprimés, utiliser la feuille antireflet pour réduire les reflets et optimiser l'image des documents de texte grâce au mode Texte, ainsi que celle des documents contenant des graphiques grâce au mode Graphique.

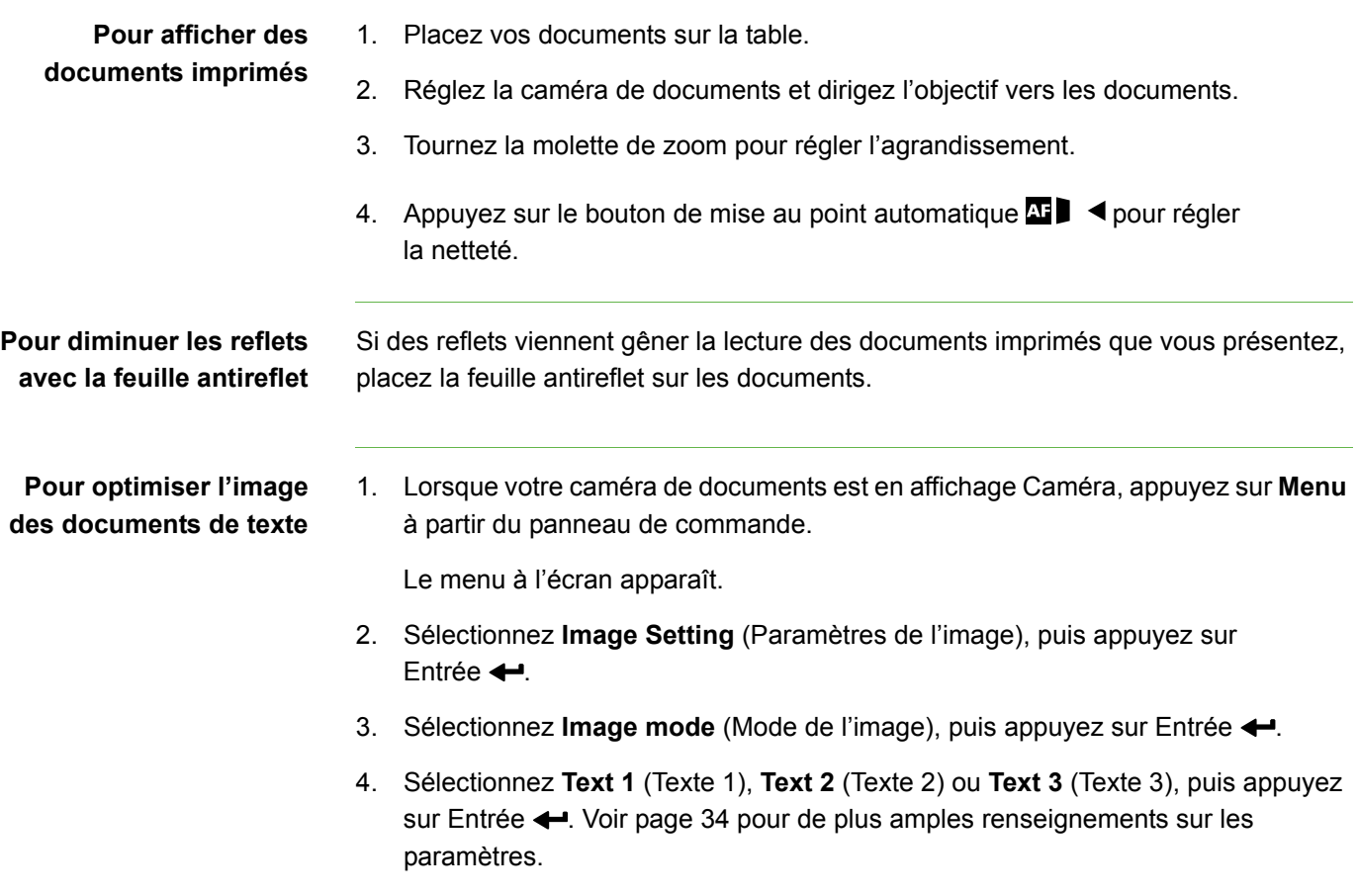

**Pour optimiser les images de documents contenant des graphiques**

1. Lorsque votre caméra de documents est en affichage Caméra, appuyez sur **Menu** à partir du panneau de commande.

Le menu à l'écran apparaît.

- 2. Sélectionnez **Image Setting** (Paramètres de l'image), puis appuyez sur Entrée  $\leftarrow$ .
- 3. Sélectionnez Image mode (Mode de l'image), puis appuyez sur Entrée <.
- 4. Sélectionnez **Graphics 1** (Graphique 1) ou **Graphics 2** (Graphique 2), puis appuyez sur Entrée  $\leftarrow$ . Voir page 34 pour de plus amples renseignements sur les paramètres.

## Insertion et retrait d'une carte mémoire SD/SDHC

Votre caméra de documents dispose d'un emplacement pour carte mémoire SD/ SDHC, qui vous permet d'enregistrer les images de la caméra (affichages Ordinateur ou Caméra uniquement) ou d'afficher des images prises précédemment (affichage Carte SD).

#### **ATTENTION**

Éloignez toute source d'électricité statique de votre carte mémoire SD/SDHC pour éviter de l'endommager.

- 1. Appuyez sur le bouton d'affichage Caméra  $\frac{1}{2}$  sur le panneau de commande.
- 2. Insérez une carte mémoire SD/SDHC dans la fente sur le panneau latéral.

#### *<b>P* **IMPORTANT**

- Définissez votre caméra de documents en mode Application (voir page 41) si vous souhaitez enregistrer des images sur la carte SD/SDHC.
- Assurez-vous que l'étiquette de la carte mémoire SD/SDHC soit dirigée vers le haut.

**Pour retirer une carte mémoire SD/SDHC** 1. Appuyez sur le bouton d'affichage Caméra  $\frac{1}{2}$  sur le panneau de commande, puis patientez jusqu'à ce que votre caméra de documents commence à filmer.

2. Appuyez sur la carte mémoire SD/SDHC pour l'éjecter, puis retirez-la.

### **ATTENTION**

Ne retirez pas la carte mémoire SD/SDHC en cours de prise ou de suppression d'images au risque de l'endommager.

**Pour insérer une carte mémoire SD/SDHC**

# Utilisation de la caméra de documents avec le logiciel SMART Notebook

Votre caméra de documents comprend un logiciel SMART Notebook, qui vous permet de contrôler votre caméra à partir de votre ordinateur ou d'un tableau blanc interactif SMART Board. Vous pouvez afficher des objets, capturer des images et vos annotations sur une page du SMART Notebook, zoomer, mettre au point et modifier les paramètres de luminosité.

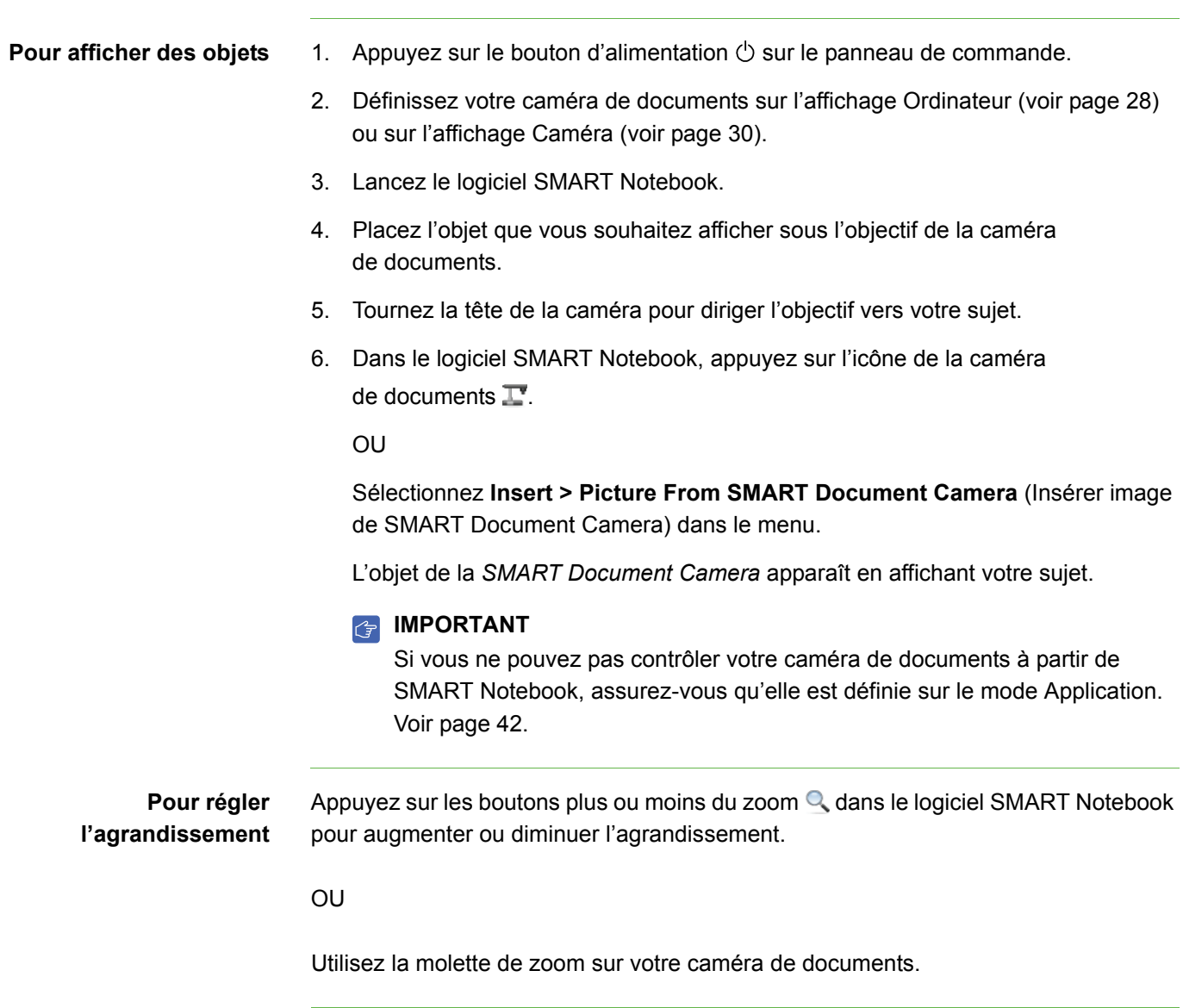

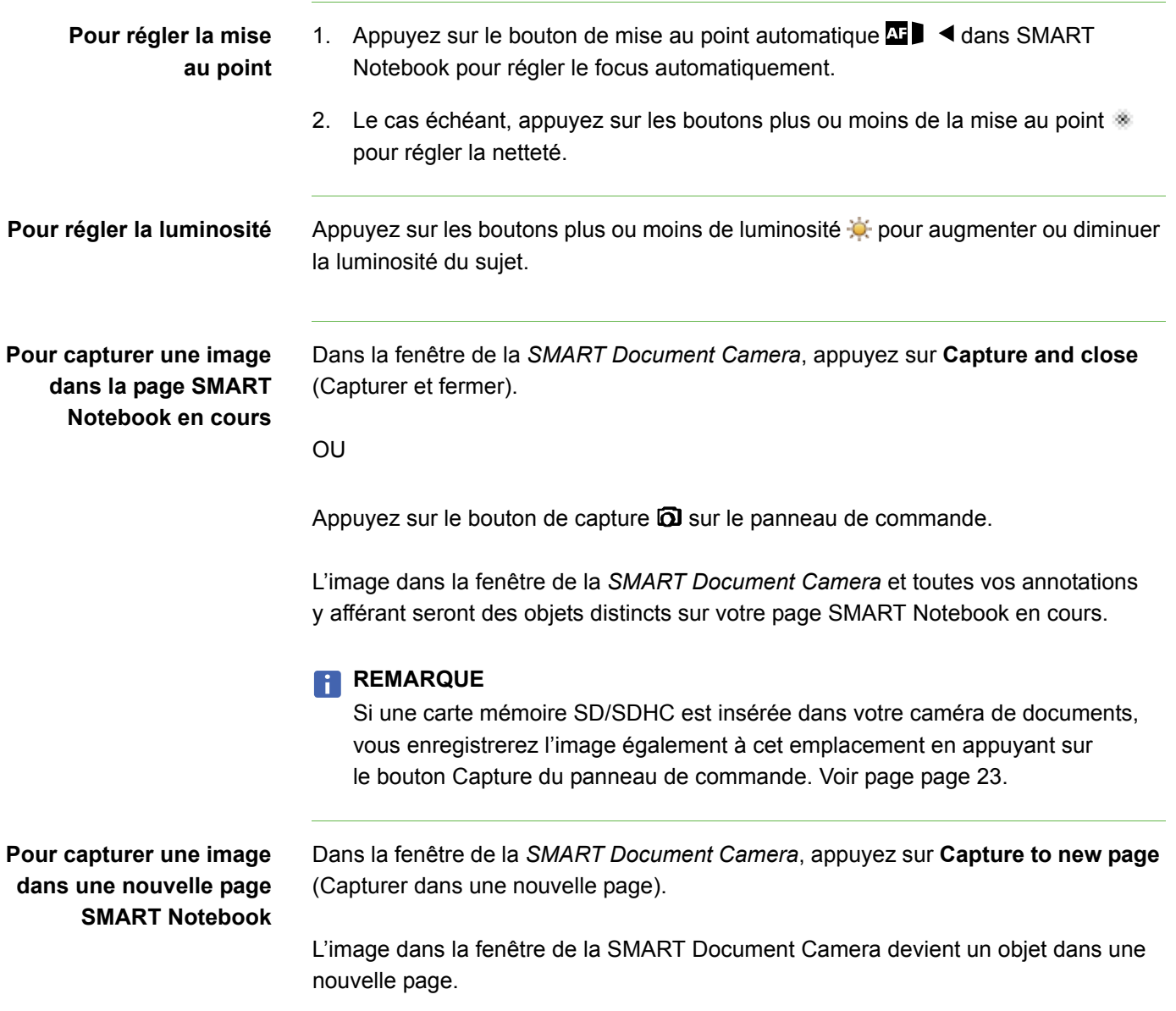

### **26 | CHAPITRE 3** – UTILISATION DE LA CAMÉRA DE DOCUMENTS

# Chapitre 4 Utilisation de la caméra de documents en affichage **Ordinateur**

Voici les sujets abordés dans ce chapitre :

- *À propos de l'affichage Ordinateur* à la page 27
- *Configuration de l'affichage Ordinateur* à la page 28
- *Utilisation de l'affichage Ordinateur* à la page 28

# À propos de l'affichage Ordinateur

Cet affichage vous permet de présenter des images de votre caméra de documents via le logiciel SMART Notebook ou Image Mate. Connectez votre ordinateur à la caméra et au projecteur, puis définissez votre caméra sur l'affichage Ordinateur.

Le tableau blanc interactif ou le projecteur affichera votre bureau d'ordinateur ou le fichier SMART Notebook et vous pourrez visualiser ou capturer des images de la caméra.

L'affichage Ordinateur est accessible sur tous les ordinateurs, projecteurs et quelles que soient la configuration de la caméra de documents.

# Configuration de l'affichage Ordinateur

### **Pour définir l'affichage Ordinateur**

- 1. Assurez-vous que votre caméra de documents est connectée à votre ordinateur grâce au câble USB 2.0 fourni.
- 2. Assurez-vous que votre ordinateur est connecté à un projecteur ou à un écran.
- 3. Appuyez sur le bouton d'affichage Ordinateur sur le panneau de commande.

### **IMPORTANT**

Votre caméra de documents doit être définie sur le mode Application. Voir la section *Configuration du mode Application USB-B* à la page 41.

## Utilisation de l'affichage Ordinateur

L'affichage Ordinateur vous permet de transférer des images de votre caméra de documents dans le logiciel SMART Notebook.

**Pour utiliser l'affichage Ordinateur** Voir la section *Utilisation de la caméra de documents avec le logiciel SMART Notebook* à la page 24.

# Chapitre 5 Utilisation de la caméra de documents en affichage Caméra

Ce chapitre contient les informations suivantes sur l'affichage Caméra :

- *À propos de l'affichage Caméra* à la page 30
- *Configuration de l'affichage Caméra* à la page 30
- *Utilisation du mode Microscope* à la page 31
- *Utilisation du menu à l'écran en affichage Caméra* à la page 32
	- *Paramètres de l'image dans le menu à l'écran en affichage Caméra* à la page 33
	- *Outils spéciaux dans le menu à l'écran en affichage Caméra* à la page 35
	- *Paramètres des fonctions dans le menu à l'écran en affichage Caméra* à la page 39
- *Enregistrement d'images sur une carte mémoire SD/SDHC* à la page 43
	- *Enregistrement d'images sur une carte mémoire SD/SDHC* à la page 43
	- *Transfert d'images d'une carte mémoire vers votre ordinateur* à la page 43

# À propos de l'affichage Caméra

Connectez votre caméra de documents à un écran externe pour visualiser les images de la caméra en plein écran.

Vous pouvez utiliser votre caméra de documents en affichage Caméra pour effectuer les tâches suivantes :

- Afficher des objets
- Enregistrer des images sur une carte mémoire SD/SDHC
- Enregistrer des images dans le logiciel SMART Notebook ou Image Mate
- Utiliser les fonctionnalités et paramètres du menu à l'écran
- Utiliser le mode Microscope pour vous servir de votre caméra de documents avec un microscope standard sans avoir à rajouter d'adaptateurs.

# Configuration de l'affichage Caméra

Basculez votre caméra de documents sur l'affichage Caméra pour visualiser les images sur un projecteur, un écran plat ou un téléviseur.

### *<b>P* **IMPORTANT**

Votre caméra de documents doit être connectée directement à un écran externe. Voir la section *Connexion de la caméra de documents à un écran externe* à la page 12.

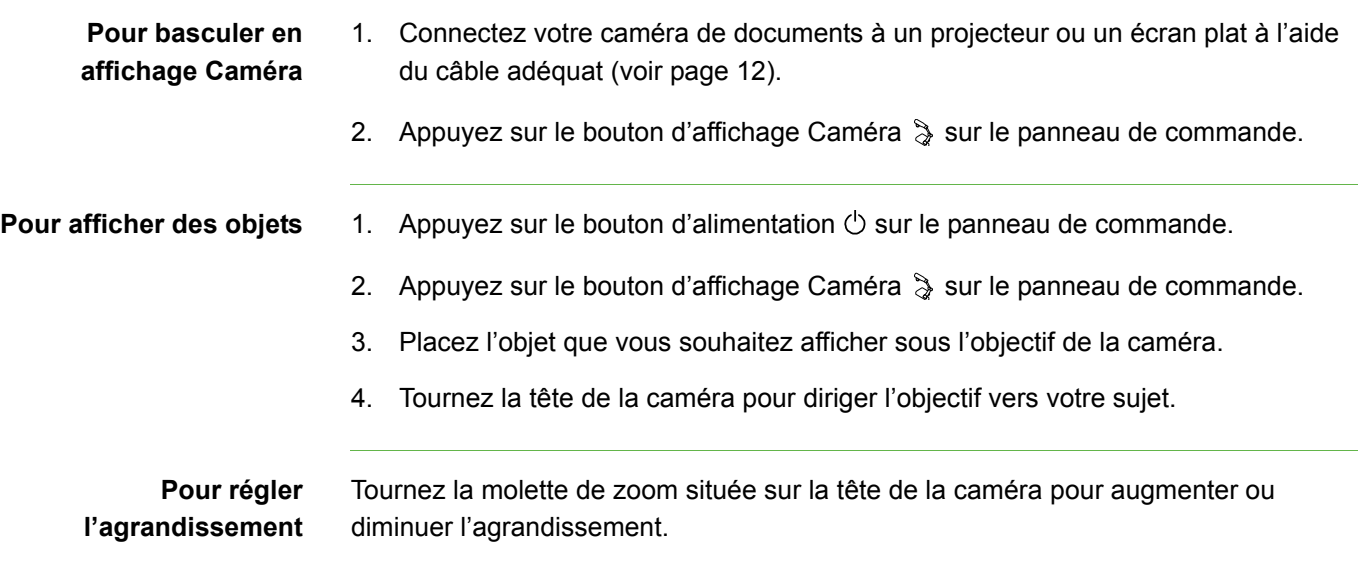

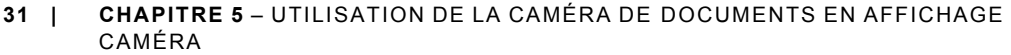

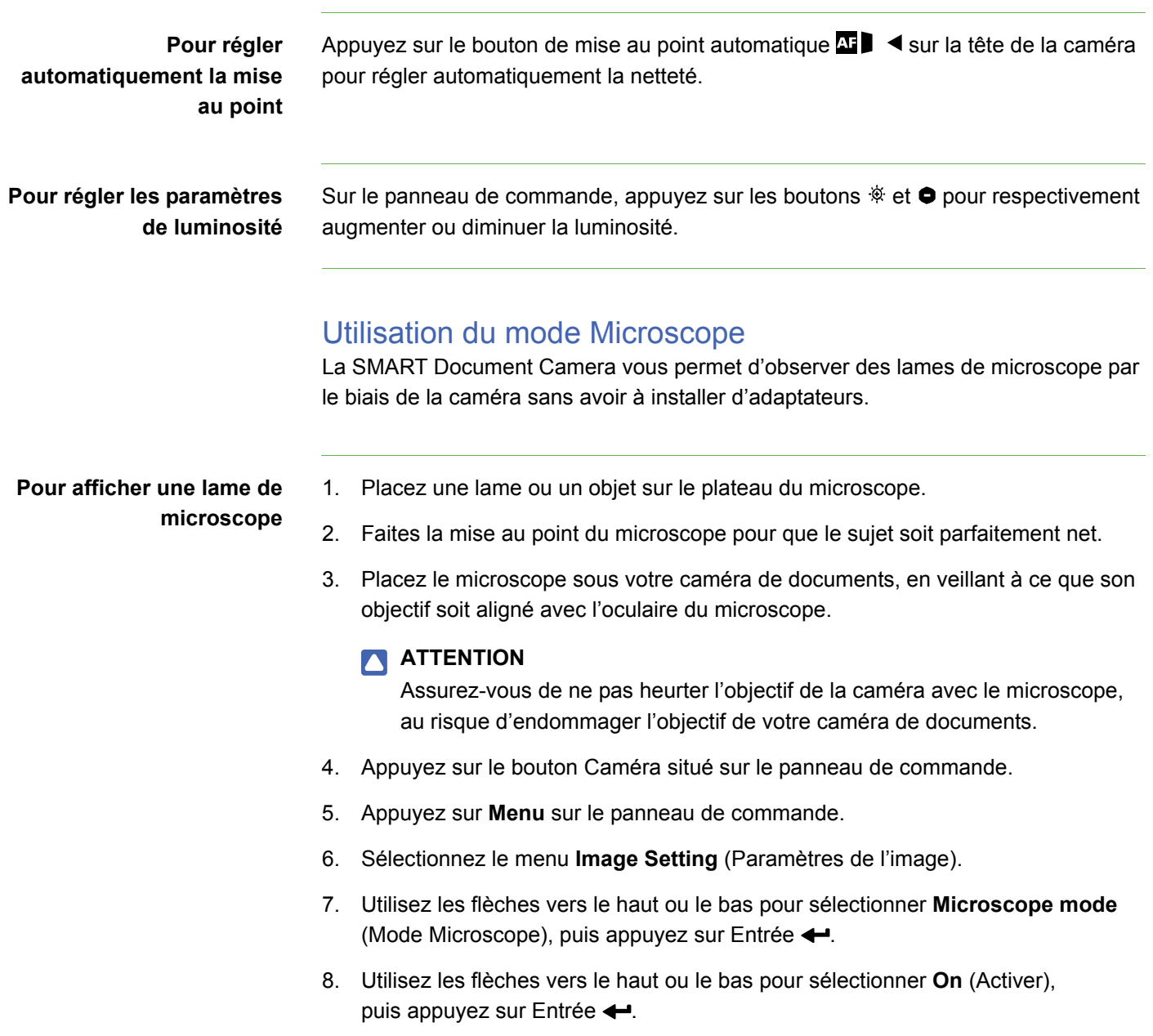

# Utilisation du menu à l'écran en affichage Caméra

Le menu à l'écran sert à modifier différents paramètres de votre caméra de documents.

**Pour ouvrir le menu à l'écran en affichage Caméra**

- 1. Définissez votre caméra de documents sur l'affichage Caméra.
- 2. Appuyez sur le bouton **Menu** sur le panneau de commande.

Le menu à l'écran apparaît.

- 3. Appuyez sur les flèches vers le haut et le bas sur le panneau de commande pour atteindre un élément du menu.
- 4. Appuyez sur les flèches vers la gauche et la droite pour naviguer entre les éléments du menu.
- 5. Appuyez sur Entrée < pour sélectionner un élément du menu.
- 6. Pour revenir au niveau de menu précédent, utilisez le bouton de flèche **Back** (Précédent)  $\blacksquare$ , puis appuyez sur Entrée  $\blacktriangleleft$ .

OU

Pour quitter le menu, appuyez sur **Menu**.

Voici les options d'affichage à l'écran disponibles lorsque votre caméra est en affichage Caméra :

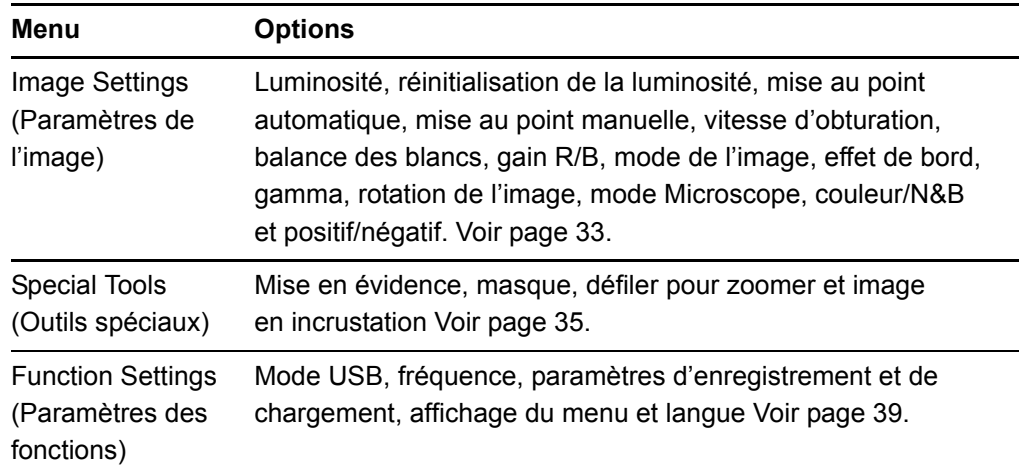

# Paramètres de l'image dans le menu à l'écran en affichage Caméra

**Pour accéder au menu des paramètres de l'image**

Sélectionnez **Camera view** (Affichage Caméra) **> Menu > Image Settings**  (Paramètres de l'image)  $\sqrt{2}$ .

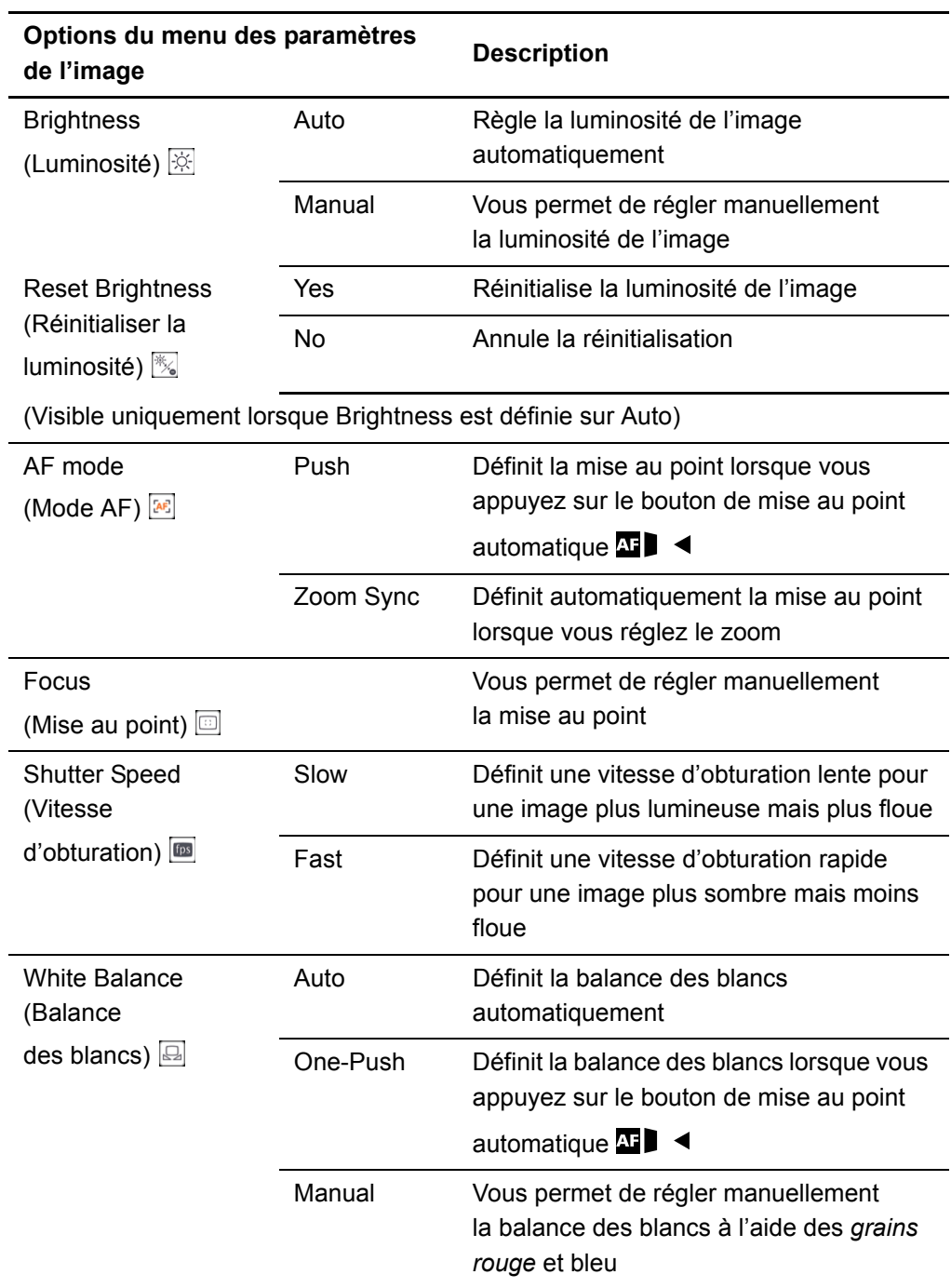

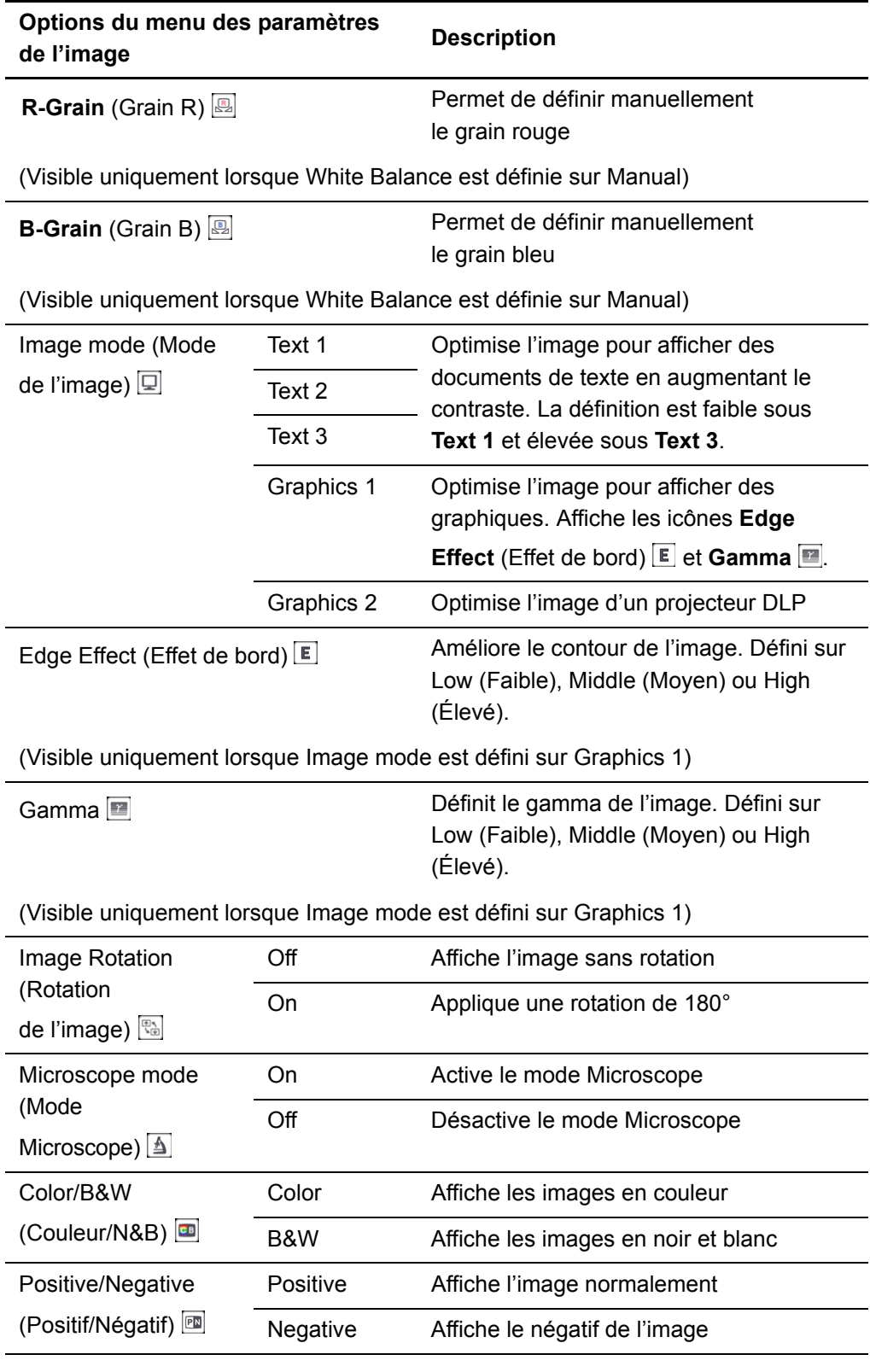

## Outils spéciaux dans le menu à l'écran en affichage Caméra

**Pour accéder au menu des outils spéciaux** Sélectionnez **Camera view** (Affichage Caméra) **> Menu > Special Tools** (Outils spéciaux)  $s_p$ .

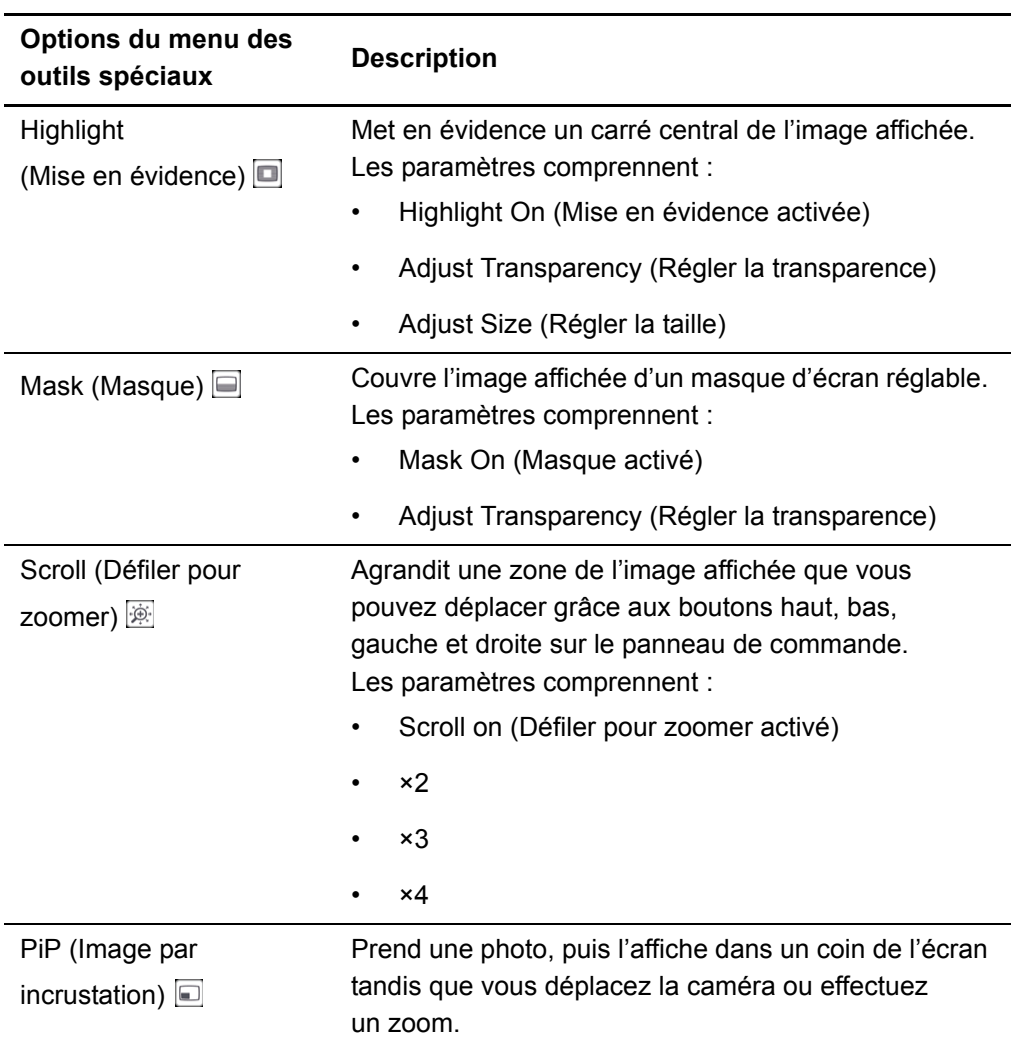

#### **Utiliser la fonction Mise en évidence**

Lorsque vous utilisez la fonction Mise en évidence, un carré au centre de l'image affichée met en évidence votre sujet. Vous pouvez modifier la taille, la transparence et la position de la fenêtre de mise en évidence.

### **REMARQUE**

Cette fonctionnalité fonctionne uniquement en mode Affichage. Si vous capturez une image et que la fenêtre de mise en évidence est activée, l'image ne comprendra pas la mise en évidence.

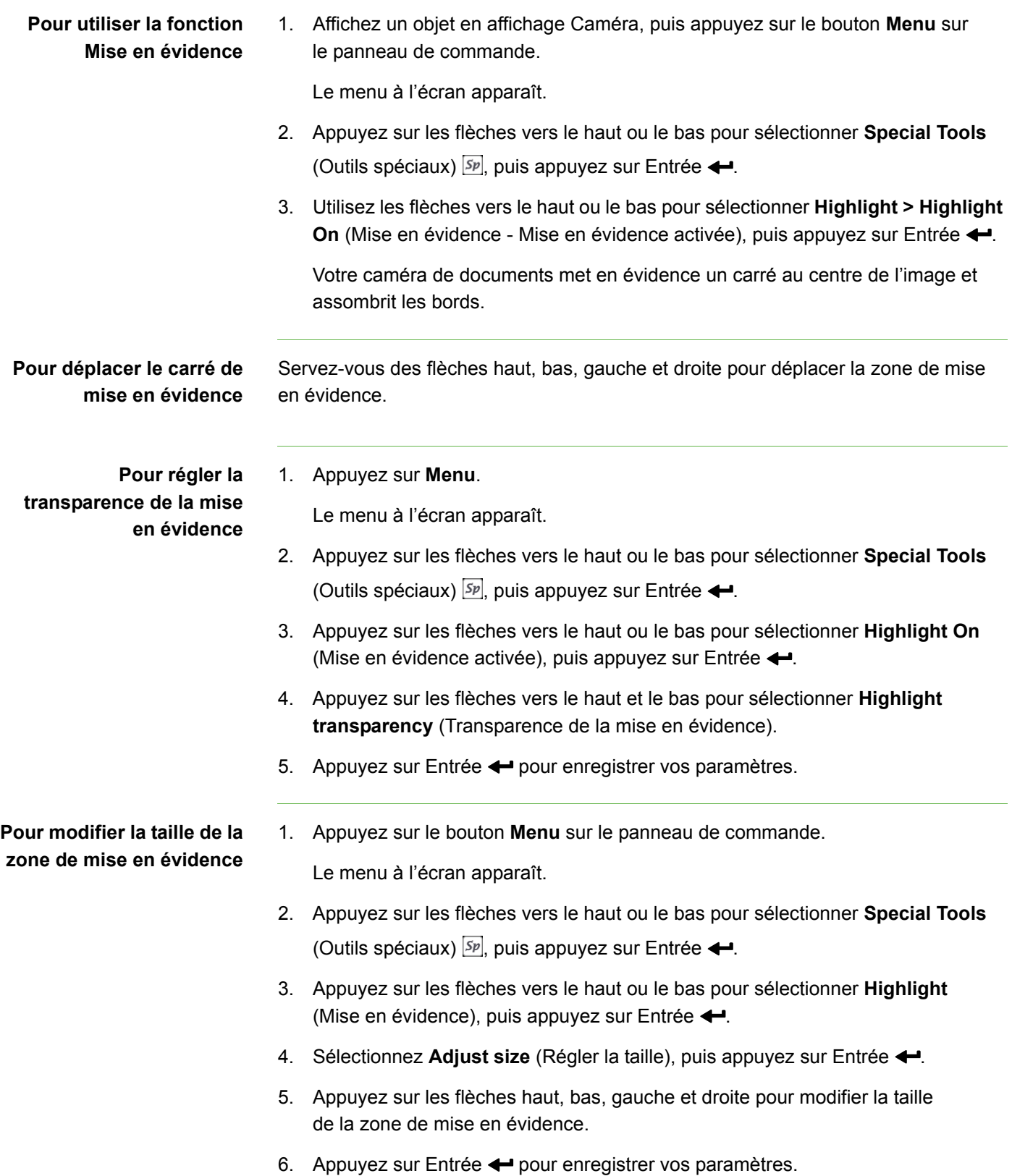

**Pour désactiver la fonction Mise en évidence** Appuyez sur Entrée  $\leftarrow$ .

#### **Utilisation des masques d'image**

Les masques d'image assombrissent la majeure partie de l'image. Vous pouvez redimensionner ou déplacer le masque pour révéler une plus grande partie de l'image.

### **REMARQUE**

Cette fonctionnalité fonctionne uniquement en mode Affichage. Si vous capturez une image et que le masque d'image est activé, l'image ne comprendra pas le masque d'image.

**Pour utiliser un masque d'image** 1. Affichez un objet en affichage Caméra, puis appuyez sur le bouton **Menu** sur le panneau de commande. Le menu à l'écran apparaît. 2. Appuyez sur les flèches vers le haut ou le bas pour sélectionner **Special Tools** (Outils spéciaux)  $\boxed{Sp}$ , puis appuyez sur Entrée  $\leftarrow$ . 3. Appuyez sur les flèches vers le haut ou le bas pour sélectionner **Mask on** (Masque d'image activé), puis appuyez sur Entrée  $\leftarrow$ . Un masque d'image apparaît sur l'image. **Pour déplacer un masque d'image** Appuyez sur les flèches haut, bas, gauche et droite pour déplacer le masque d'image. **Pour régler la transparence du masque d'image**  1. Appuyez sur **Menu**. Le menu à l'écran apparaît. 2. Appuyez sur les flèches vers le haut ou le bas pour sélectionner **Special Tools** (Outils spéciaux)  $\boxed{sp}$ , puis appuyez sur Entrée  $\leftarrow$ . 3. Appuyez sur les flèches vers le haut ou le bas pour sélectionner **Image Mask**  Transparency (Transparence du masque d'image), puis appuyez sur Entrée <sup>1</sup>. 4. Appuyez sur les flèches vers le haut et le bas pour sélectionner **Adjust transparency** (Régler la transparence). 5. Appuyez sur Entrée  $\leftarrow$  pour enregistrer vos paramètres. **Pour désactiver un masque d'image** Appuyez sur Entrée  $\leftarrow$ .

#### **Utiliser la fonction Défiler pour zoomer**

La fonction Défiler pour zoomer permet d'agrandir une zone de l'image et de la déplacer grâce aux boutons de flèches.

### **REMARQUE**

Cette fonctionnalité fonctionne uniquement en mode Affichage. Si vous capturez une image et que cette fonctionnalité est activée, l'image enregistrée ne sera pas agrandie.

**Pour afficher la fonction Défiler pour zoomer** 1. Affichez un objet en affichage Caméra, puis appuyez sur le bouton **Menu** sur le panneau de commande.

Le menu à l'écran apparaît.

- 2. Appuyez sur les flèches vers le haut ou le bas pour sélectionner **Special Tools**  (Outils spéciaux), puis appuyez sur Entrée  $\leftarrow$ .
- 3. Appuyez sur les flèches vers le haut ou le bas pour sélectionner **Scroll** (Défiler pour zoomer), puis appuyez sur Entrée  $\leftarrow$ .
- 4. Appuyez sur les flèches vers le haut ou le bas pour sélectionner **Scroll on** (Défiler pour zoomer activé), puis appuyez sur Entrée +.

Votre caméra de documents affiche une zone agrandie de l'image.

**Pour déplacer la zone agrandie par défilement** Servez-vous des flèches haut, bas, gauche et droite pour déplacer la zone agrandie par défilement.

**Pour modifier l'agrandissement de la zone**

Au moment de configurer la fonction Défiler pour zoomer, sélectionnez **×2**, **×3** ou **×4**, puis appuyez sur Entrée  $\leftarrow$ .

#### **Utilisation de la fonctionnalité Image en incrustation (PiP)**

La fonctionnalité Image en incrustation (PiP) permet de capturer une image temporaire de votre caméra de documents pour l'afficher dans un coin de l'écran. Vous pouvez ensuite changer de sujet sans changer d'image temporaire.

#### **REMARQUE**

Cette fonctionnalité fonctionne uniquement en mode Affichage. Si vous capturez une image et que PiP est activée, l'image ne comprendra pas l'image en incrustation.

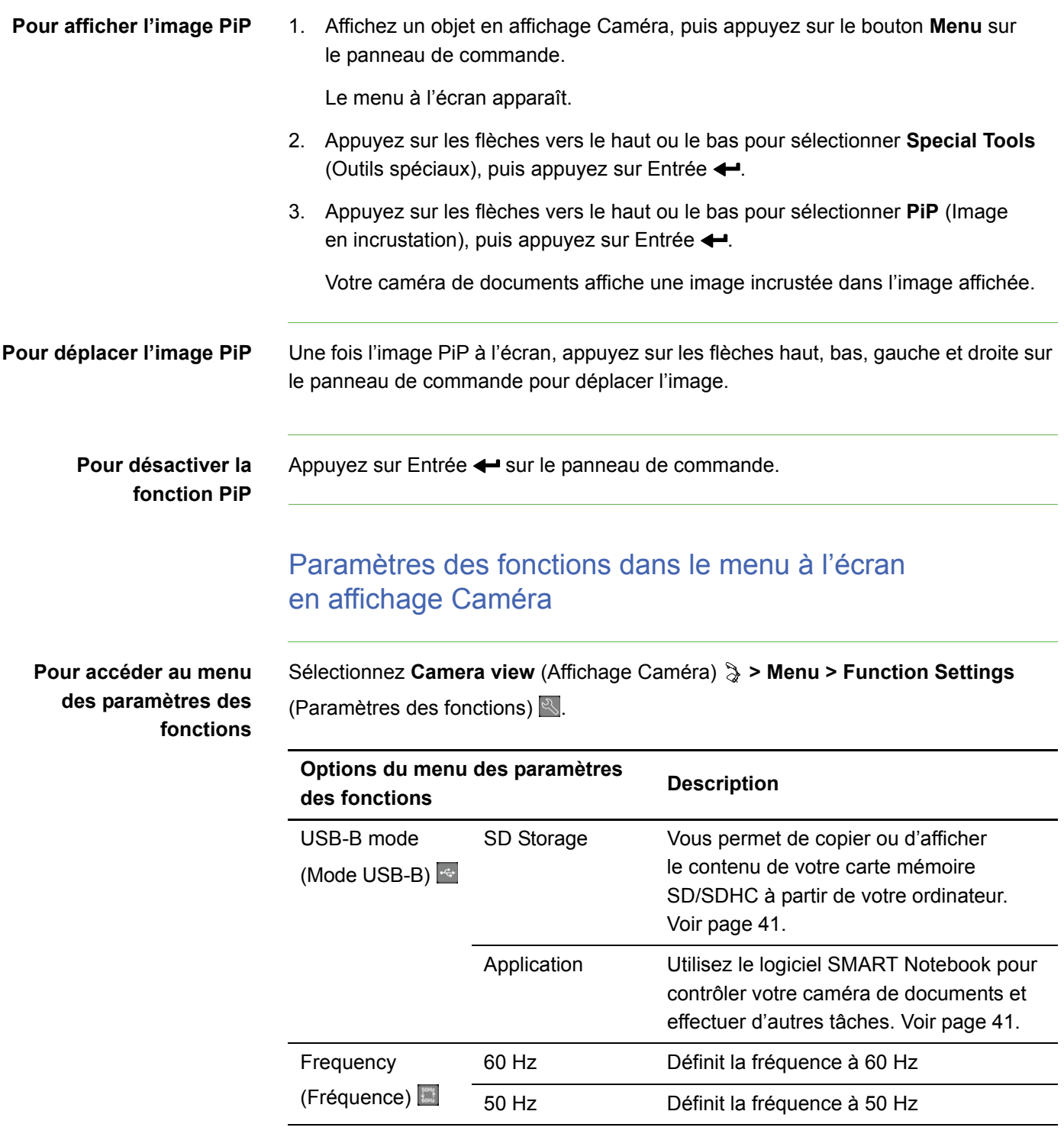

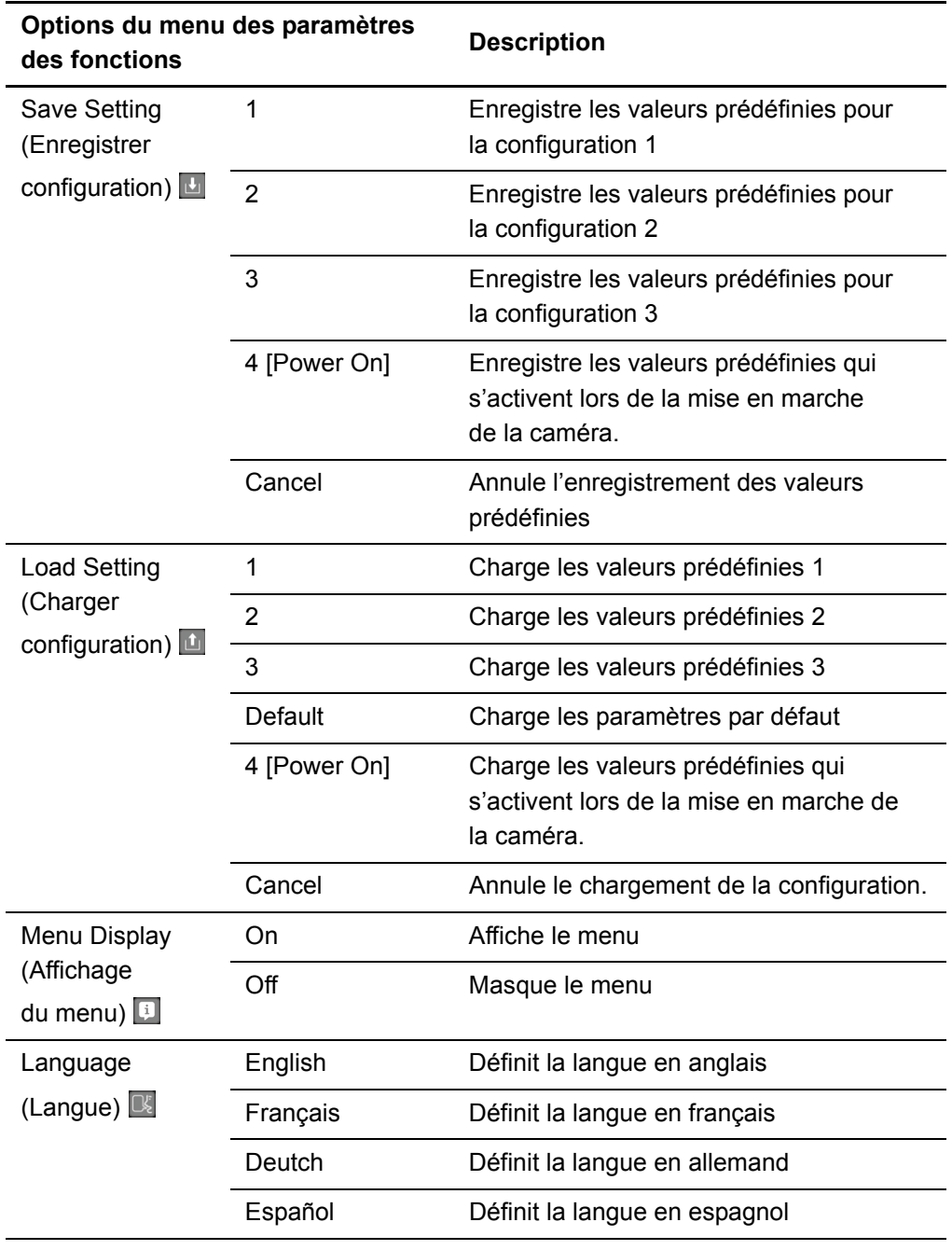

## Configuration du mode USB-B

Le mode USB-B définit les interactions entre votre caméra de documents, votre ordinateur et la carte SD/SDHC.

### **Pour accéder à la configuration du mode USB-B**

Sélectionnez **Camera view** (Affichage Caméra) **> Menu > Function Settings** (Paramètres des fonctions) **> USB-B mode** (Mode USB-B) .

#### **Aperçu des paramètres en mode USB-B**

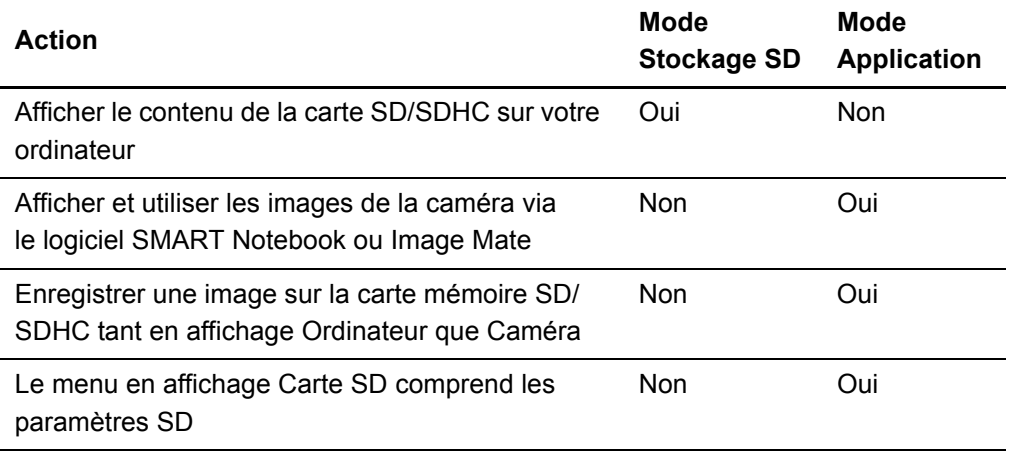

### **Configuration du mode Application USB-B**

Afin d'utiliser votre caméra de documents avec votre ordinateur, vous devez la définir sur le mode Application dans le menu à l'écran en affichage Caméra.

#### *<b>IMPORTANT*

Votre caméra de documents doit être en affichage Caméra pour la définir sur le mode Application. Cette opération est impossible en affichage Ordinateur ou Carte SD.

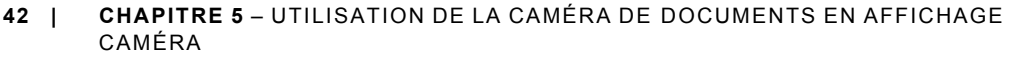

**Pour définir la caméra de documents en mode Application** 1. Connectez votre caméra de documents à un projecteur ou un écran plat à l'aide d'un câble VGA (voir page 12). 2. Allumez votre ordinateur, puis passez en affichage Caméra. 3. Appuyez sur **Menu** sur le panneau de commande. Le menu à l'écran apparaît. 4. Appuyez sur les flèches haut et bas sur le panneau de commande pour sélectionner **Function Setting** (Paramètre des fonctions), puis appuyez sur Entrée +. 5. Sélectionnez USB-B mode (Mode USB-B), puis appuyez sur Entrée  $\leftarrow$ . 6. Sélectionnez Application, puis appuyez sur Entrée  $\leftarrow$ . **Configuration du mode Stockage SD USB-B** Ce mode vous permet d'afficher le contenu de votre carte mémoire SD/SDHC sur votre ordinateur. **Pour définir le mode Stockage SD** 1. Connectez votre caméra de documents à un projecteur, un écran plat ou un téléviseur. Voir page 12. 2. Appuyez sur **Menu** sur le panneau de commande. Le menu à l'écran apparaît. 3. Appuyez sur les flèches haut et bas sur le panneau de commande pour sélectionner **Function Setting** (Paramètre des fonctions), puis appuyez sur Entrée <.

- 4. Sélectionnez USB-B mode (Mode USB-B), puis appuyez sur Entrée  $\leftarrow$ .
- 5. Sélectionnez **SD Storage** (Stockage SD), puis appuyez sur Entrée <.

# Enregistrement d'images sur une carte mémoire SD/SDHC

Vous pouvez enregistrer des images sur une carte SD/SDHC lorsque votre caméra de documents est en affichage Caméra.

# Enregistrement d'images sur une carte mémoire SD/SDHC

### 1. Définissez votre caméra de documents sur affichage Caméra. Voir page 30.

- **Pour capturer des images sur une carte mémoire SD/SDHC**
	- 2. Positionnez votre caméra de documents.
	- 3. Modifiez tous les paramètres de caméra nécessaires à l'aide du menu à l'écran en affichage Caméra.
	- 4. Appuyez sur le bouton de capture  $\overline{\omega}$  sur le panneau de commande de la caméra de documents.

L'icône de capture de la caméra apparaît, indiquant qu'une photo est en cours de capture.

### *<b>P* IMPORTANT

Si vous ne voyez pas l'icône apparaître, assurez-vous que le mode USB-B de la caméra est défini sur Application. Voir page 41.

## Transfert d'images d'une carte mémoire vers votre ordinateur

Vous pouvez transférer des images à partir d'une carte mémoire SD/SDHC vers votre ordinateur.

**Pour transférer des images vers un ordinateur**

- 1. Basculez votre caméra de documents en mode Stockage SD. Voir page 42.
- 2. Connectez votre caméra de documents à votre ordinateur grâce au câble USB (voir page 10).

Votre ordinateur reconnaît votre caméra de documents et la carte mémoire SD/ SDHC comme un disque amovible.

3. Accédez au disque amovible, puis transférez les images vers votre ordinateur.

# Chapitre 6 Utilisation de la caméra de documents en affichage Carte SD

Voici les sujets abordés dans ce chapitre :

- *Configuration de la caméra de documents en affichage Carte SD* à la page 45
- *Utilisation de l'affichage Carte SD* à la page 46
- *Utilisation du menu à l'écran en affichage Carte SD* à la page 46
	- *Paramètres du menu à l'écran en affichage Carte SD* à la page 46
	- *Paramètres SD dans le menu à l'écran* à la page 47
	- *Outils spéciaux dans le menu à l'écran* à la page 50
	- *Paramètres de diaporama dans le menu à l'écran* à la page 51

Lorsque vous définissez votre caméra de documents sur l'affichage Carte SD, elle se comporte comme un lecteur de carte mémoire SD/SDHC, vous permettant d'afficher les images enregistrées soit individuellement, soit sous la forme d'un diaporama. Vous n'avez pas besoin de passer par votre ordinateur pour lire la carte SD.

# Configuration de la caméra de documents en affichage Carte SD

### **Pour définir l'affichage Carte SD**

- 1. Assurez-vous que votre caméra de documents est connectée directement à un projecteur ou un écran. Pour plus d'informations sur la connexion, voir page 11.
	- 2. Insérez une carte mémoire SD/SDHC dans votre caméra de documents.
	- 3. Appuyez sur le bouton d'affichage Carte SD  $\Xi$  sur le panneau de commande.

# Utilisation de l'affichage Carte SD

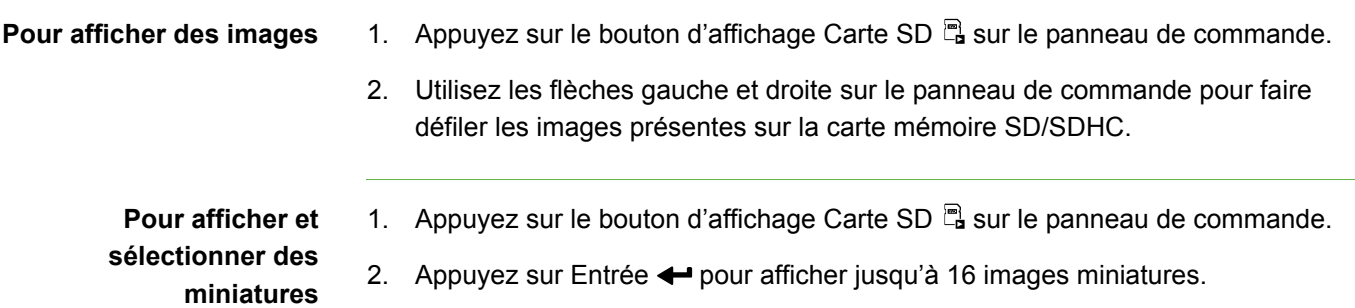

**Pour revenir à l'affichage d'images individuelles** Appuyez sur Entrée < pour afficher une seule image.

# Utilisation du menu à l'écran en affichage Carte SD

Le menu à l'écran en affichage Carte SD vous permet d'utiliser la caméra de documents comme lecteur de carte SD/SDHC.

# Paramètres du menu à l'écran en affichage Carte SD

Vous pouvez utiliser les paramètres suivants lorsque votre caméra de documents est en affichage Carte SD :

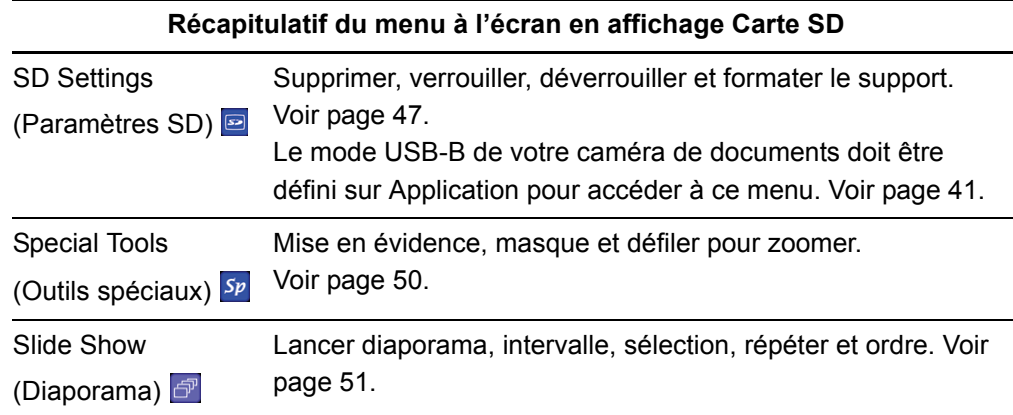

# Paramètres SD dans le menu à l'écran

**Pour accéder au menu des paramètres SD** Sélectionnez **SD Card view** (Affichage Carte SD) **> Menu > SD Settings** (Paramètres SD) **.** 

### *<b>B* **IMPORTANT**

Vous pouvez accéder aux paramètres SD uniquement si votre caméra de documents est définie sur le mode Application dans le menu à l'écran en affichage Caméra. Voir page 41.

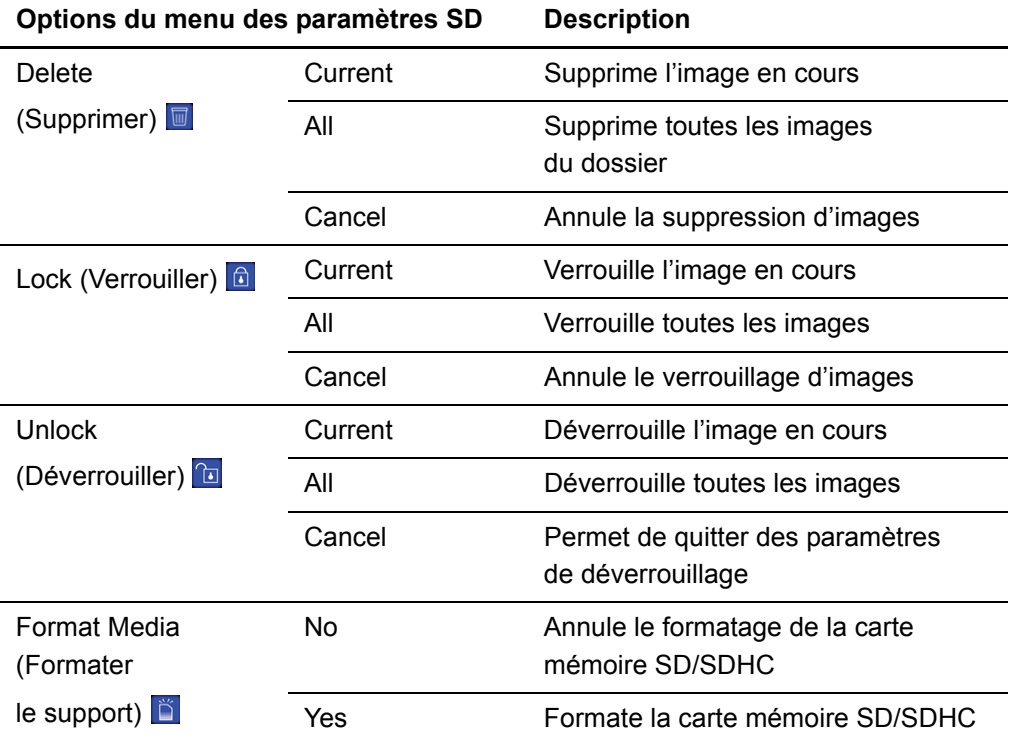

#### **Suppression d'images d'une carte mémoire SD/SDHC**

Vous pouvez supprimer des images d'une carte mémoire SD/SDHC insérée dans votre caméra de documents via le menu à l'écran.

#### *<b>B* IMPORTANT

- Votre caméra de documents doit être définie sur le mode Application. Voir page 41.
- Vous ne pouvez pas supprimer des images de votre ordinateur, uniquement de la carte SD/SDHC insérée dans la caméra.

**Pour supprimer des images**

1. Appuyez sur le bouton d'affichage Carte SD  $\mathbb{F}_a$  sur le panneau de commande.

Les images enregistrées sur la carte SD/SDHC apparaissent.

- 2. Utilisez les flèches gauche et droite sur le panneau de commande pour sélectionner l'image que vous souhaitez supprimer.
- 3. Appuyez sur **Menu** sur le panneau de commande.

Le menu à l'écran apparaît.

- 4. Sélectionnez SD, puis appuyez sur Entrée  $\leftarrow$ .
- 5. Sélectionnez **Delete** (Supprimer), puis appuyez sur Entrée  $\leftarrow$ .
- 6. Sélectionnez **Current** (En cours), puis appuyez sur Entrée < pour supprimer les images en cours.

OU

Sélectionnez **AII** (Toutes), puis appuyez sur Entrée < pour supprimer toutes les images du dossier en question.

L'icône de suppression d'images apparaît brièvement lorsque la caméra de documents supprime les images.

#### **Verrouillage et déverrouillage d'images**

Vous pouvez verrouiller des images afin de les insérer dans des diaporamas en cliquant sur **Select > Lock** (Sélectionner - Verrouiller) dans le menu du diaporama.

### **IMPORTANT**

Si vous ne pouvez pas accéder au menu SD, vous devez définir le mode USB-B de votre caméra de documents sur mode Application. Il s'agit d'un paramètre du menu en affichage Caméra. Voir page 41.

**Pour déverrouiller des images en vue d'un diaporama**

- 1. Appuyez sur le bouton d'affichage Carte SD, puis appuyez sur Menu.
- 2. Servez-vous des boutons de flèches du panneau de commande pour sélectionner l'image à verrouiller, puis appuyez sur le bouton **Menu**.

Le menu à l'écran apparaît.

- 3. Sélectionnez **SD > Lock** (SD Verrouiller), puis appuyez sur Entrée <
- 4. Sélectionnez **Current** (En cours), puis appuyez sur Entrée  $\leftarrow$ .

OU

Sélectionnez **All** (Toutes) pour verrouiller toutes les images.

Répétez les étapes une à trois afin de verrouiller d'autres images pour votre diaporama.

**Pour déverrouiller des images en vue d'un diaporama** 1. Servez-vous des boutons de flèches du panneau de commande pour sélectionner l'image à déverrouiller, puis appuyez sur le bouton **Menu**.

Le menu à l'écran apparaît.

- 2. Sélectionnez **SD > Unlock** (SD Déverrouiller), puis appuyez sur Entrée <.
- 3. Sélectionnez **Current** (En cours), puis appuyez sur Entrée  $\leftarrow$ .

OU

Sélectionnez **All** (Toutes) pour déverrouiller toutes les images.

4. Répétez les étapes une à trois afin de déverrouiller d'autres images pour votre diaporama.

# Outils spéciaux dans le menu à l'écran

**Pour accéder au menu des outils spéciaux**

Sélectionnez **SD Card view** (Affichage Carte SD) **> Menu > Special Tools** (Outils spéciaux)  $s_p$ 

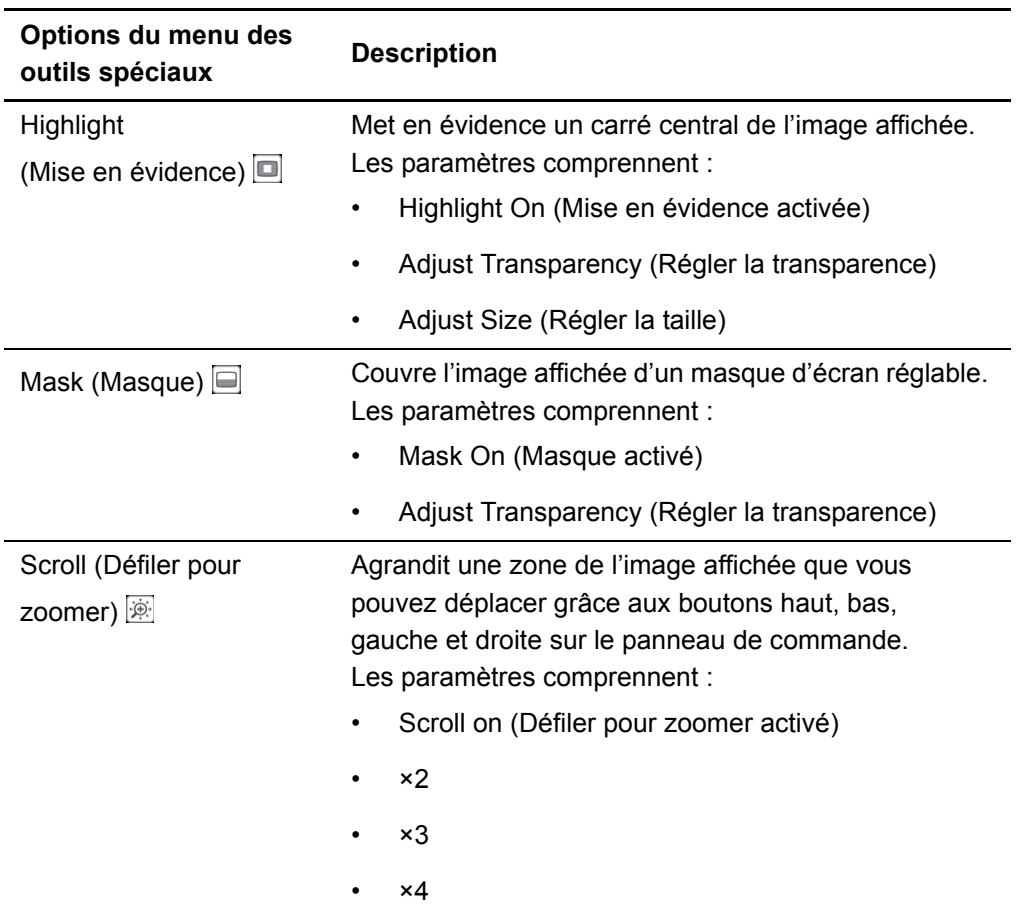

Le menu d'outils spéciaux en affichage Carte SD comprend les mêmes outils que le menu d'outils spéciaux en affichage Caméra. Toutefois, la fonctionnalité Image en incrustation (PiP) n'est pas disponible en affichage Carte SD.

- Pour plus d'informations sur l'utilisation de la fonctionnalité Mise en évidence, voir page 35.
- Pour plus d'informations sur l'utilisation de la fonctionnalité Masque, voir page 37.
- Pour plus d'informations sur l'utilisation de la fonctionnalité Défiler pour zoomer, voir page 38.

## Paramètres de diaporama dans le menu à l'écran

**Pour accéder au menu des paramètres de diaporama** Sélectionnez **SD Card view** (Affichage Carte SD) **> Menu > Slideshow** (Diaporama)  $\mathbb{P}$ .

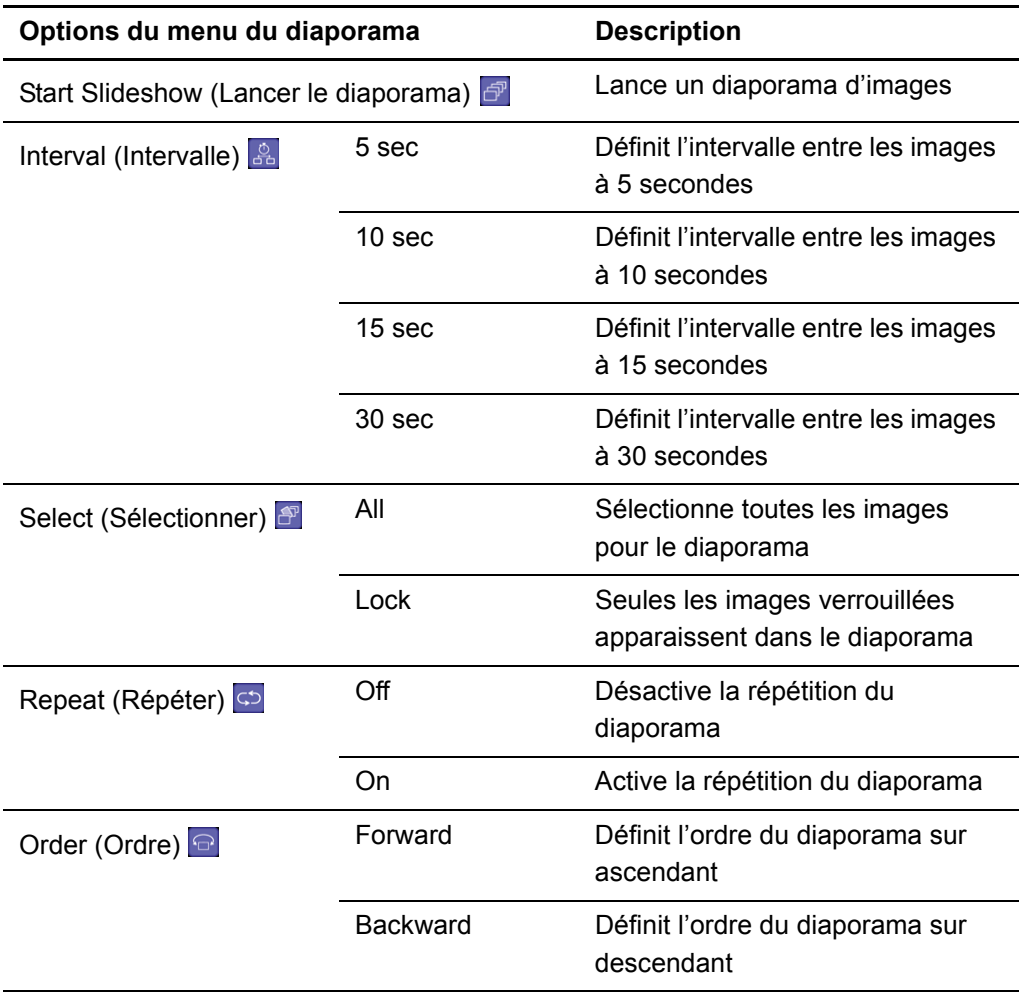

### **Lire un diaporama**

- **Pour lancer un diaporama** 1. Accédez au menu du diaporama.
	- 2. Sélectionnez **Slideshow** (Diaporama), puis appuyez sur Entrée  $\leftarrow$ .
	- 3. Sélectionnez Start Slideshow (Lancer diaporama), puis appuyez sur Entrée <. Votre caméra de documents affiche un diaporama d'images de la carte mémoire SD/SDHC.

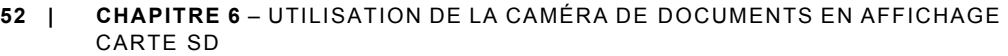

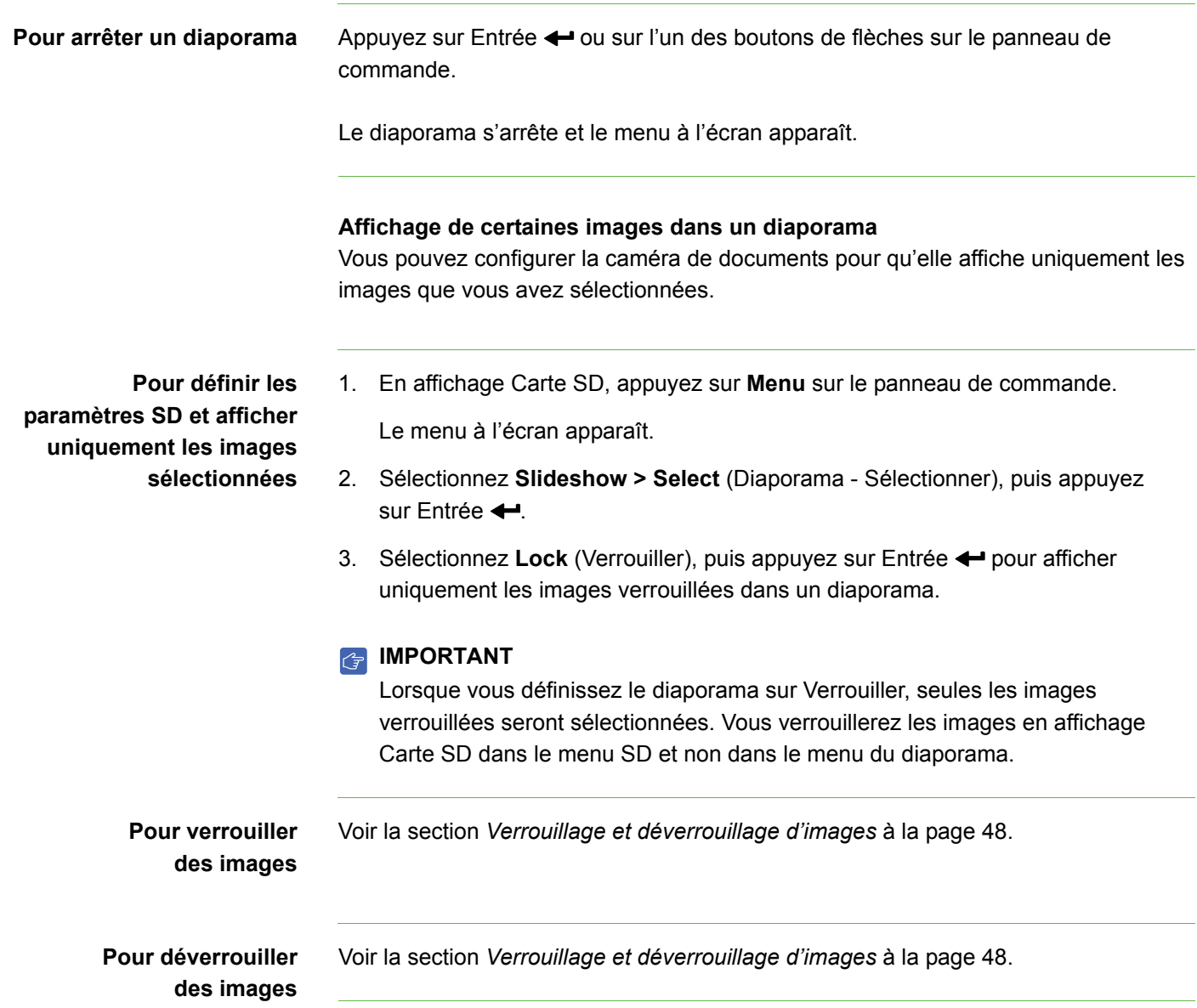

# Chapitre 7 Dépannage

# Problèmes liés à la caméra de documents

Consultez le tableau suivant pour résoudre les problèmes liés à votre caméra de documents.

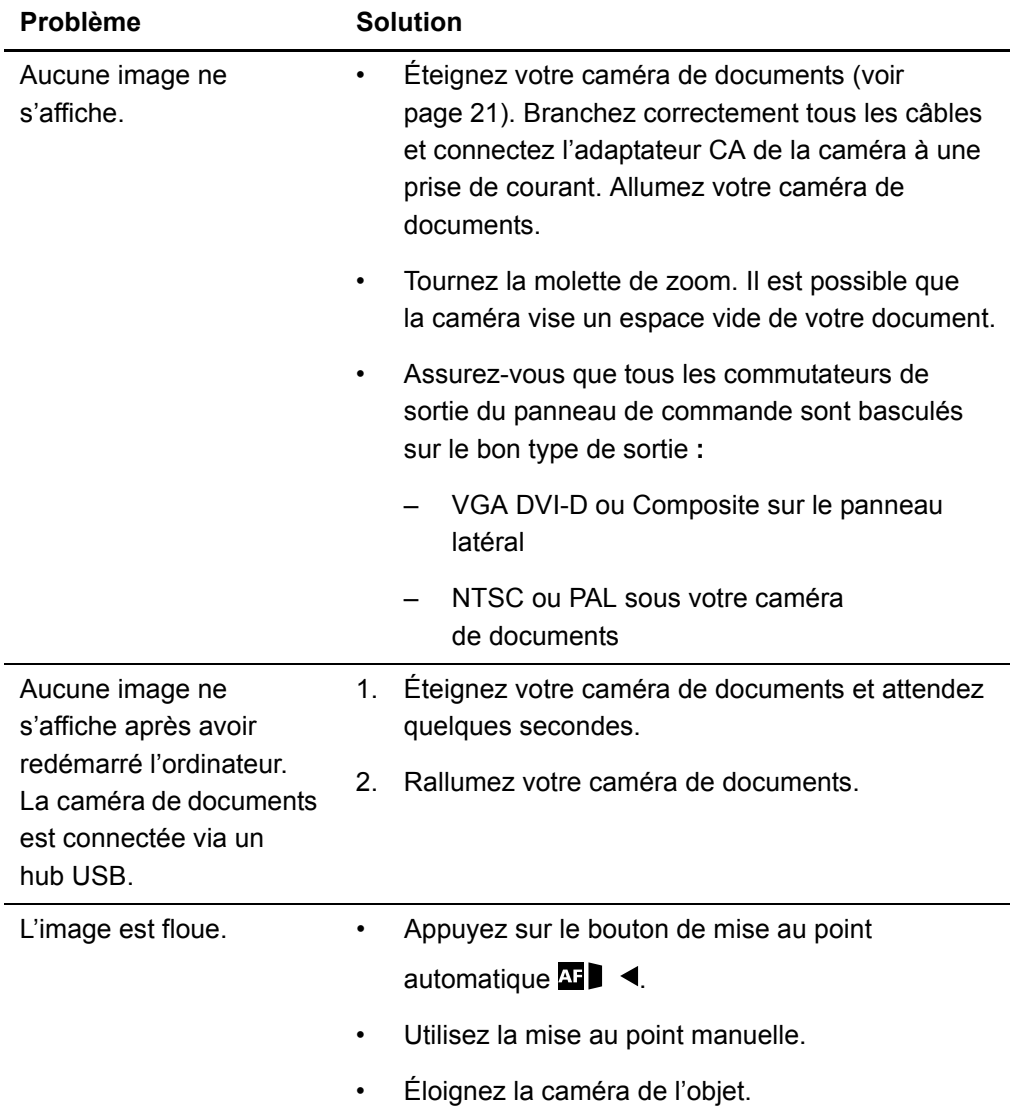

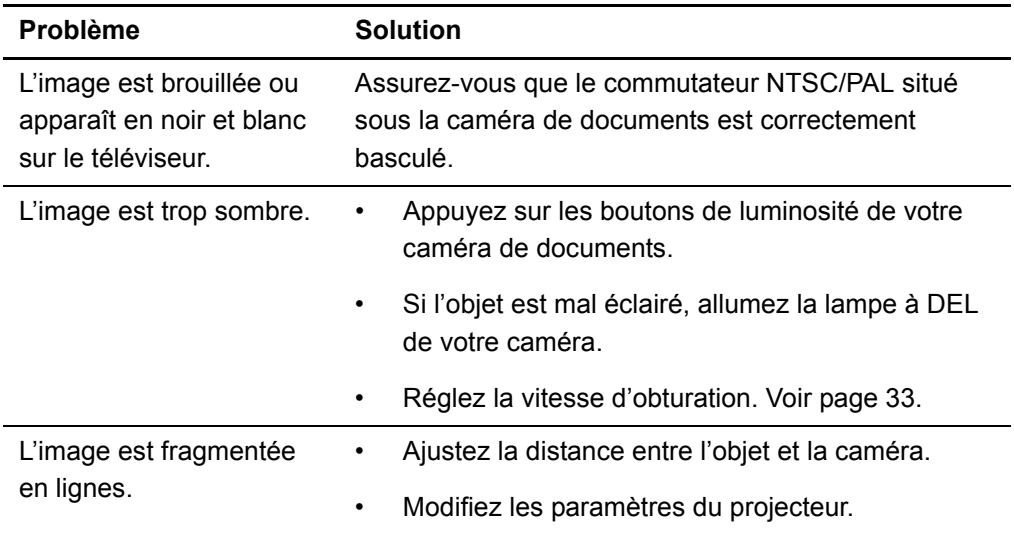

# Problèmes liés à la carte SD

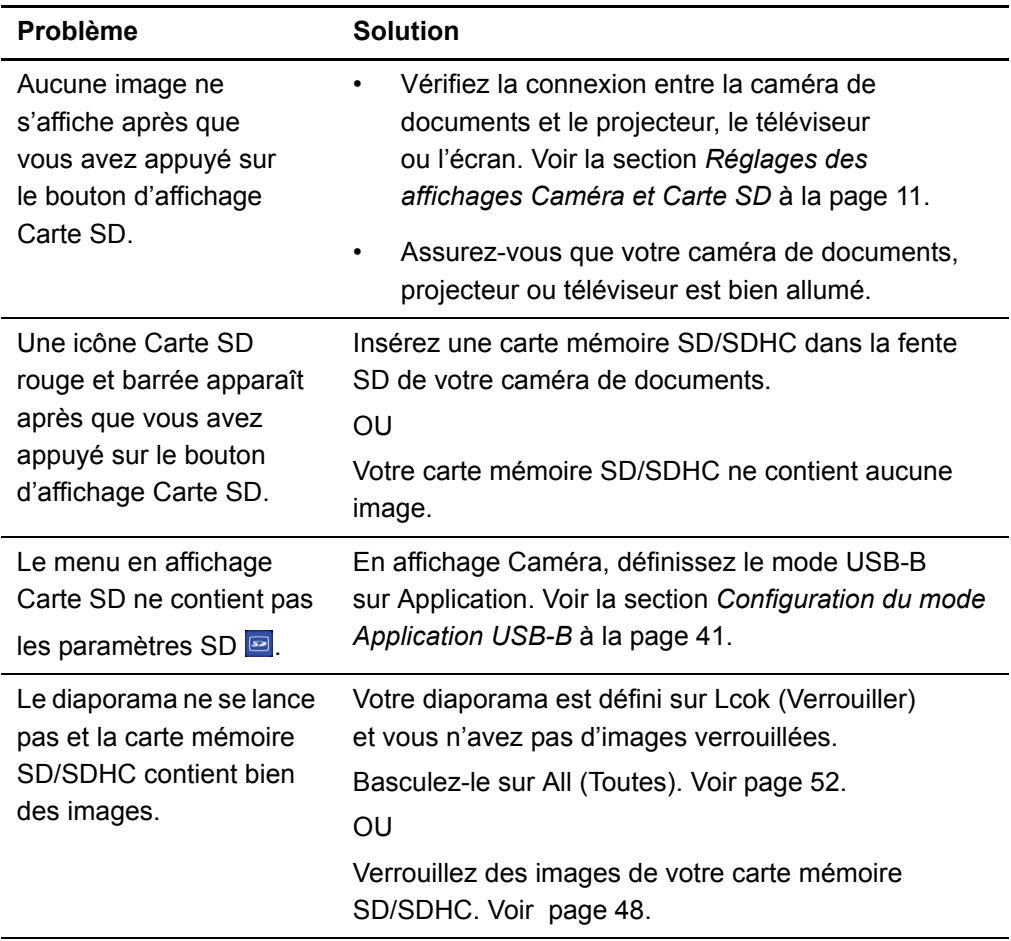

# Annexe A Normes environnementales matérielles

SMART Technologies participe aux efforts internationaux visant à s'assurer que les appareils électroniques sont fabriqués, vendus et détruits de façon à respecter l'environnement.

# Règlements pour les déchets d'équipements électriques et électroniques (directive DEEE)

Les règlements relatifs aux déchets d'équipements électriques et électroniques s'appliquent à tous les équipements électriques et électroniques vendus dans l'Union européenne.

Lorsque vous mettez au rebut des équipements électriques ou électroniques, y compris des produits SMART Technologies, nous vous encourageons vivement à recycler les produits électroniques lorsqu'ils arrivent en fin de vie. Si vous avez besoin d'informations supplémentaires, veuillez contacter votre revendeur ou SMART Technologies pour savoir quelle agence de recyclage contacter.

# Limitation de l'utilisation de certaines substances dangereuses (directive RoHS)

Ce produit est conforme aux limitations de l'Union européenne concernant l'utilisation de certaines substances dangereuses (directive RoHS) 2002/95/EC.

Par conséquent, ce produit respecte également les autres règlements qui ont été mis en place dans diverses zones géographiques et qui se réfèrent à la directive RoHS de l'Union européenne.

# **Emballage**

De nombreux pays disposent de règlements limitant l'utilisation de certains métaux lourds dans les emballages produit. L'emballage utilisé par SMART Technologies pour expédier ses produits respecte les lois en vigueur sur les emballages.

# Règlements de la Chine sur les produits d'information électroniques (EIP)

La Chine règlemente les produits classés comme des EIP (produits d'information électroniques). Les produits SMART Technologies sont concernés par cette classification et respectent les exigences des règlements EIP chinois.

# *Consumer Product Safety Improvement Act* des États-Unis

Les États-Unis ont mis en vigueur la Consumer Product Safety Improvement Act qui limite la présence de plomb (Pb) dans les produits utilisés par des enfants. SMART Technologies s'engage à respecter cette initiative.

# Annexe B Assistance clientèle

# Informations et assistance en ligne

Rendez-vous sur www.smarttech.com/support pour consulter et télécharger des guides d'utilisation, des articles pratiques et de dépannage, des logiciels et bien plus encore.

# Formation

Rendez-vous sur www.smarttech.com/trainingcenter pour obtenir des documents de formation et des informations concernant nos services de formation.

# Assistance technique

Si vous rencontrez des difficultés avec votre produit SMART, veuillez contacter votre revendeur local avant de contacter l'assistance technique SMART. Votre revendeur local pourra rapidement résoudre la plupart des problèmes.

### **REMARQUE**

Pour trouver votre revendeur local, rendez-vous sur www.smarttech.com/where+to+buy.

Tous les produits SMART incluent une assistance en ligne, par téléphone, par fax et par e-mail :

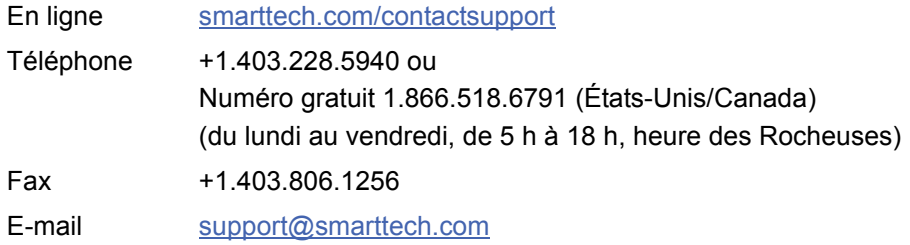

# Expédition et état de réparation

Contactez le groupe des autorisations de retour (RMA) de SMART, Option 4, +1.866.518.6791, en cas de dégâts à l'expédition, de pièces manquantes et de problèmes concernant l'état de réparation.

# Questions d'ordre général

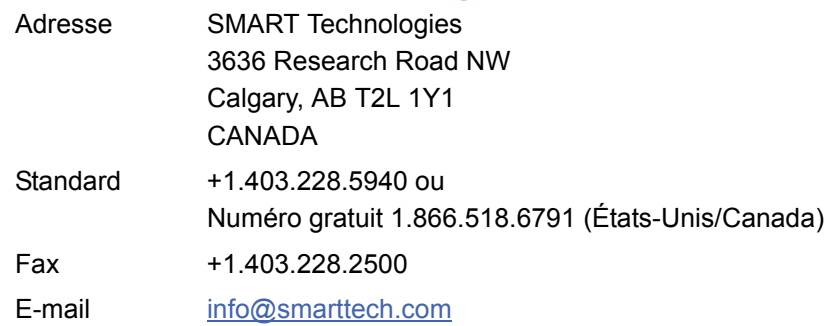

# **Garantie**

La garantie du produit est soumise aux conditions générales de la « Garantie limitée sur l'équipement » de SMART envoyée avec le produit SMART au moment de l'achat.

# **Enregistrement**

Pour nous aider à mieux vous servir, enregistrez-vous en ligne à l'adresse smarttech.com/Product+Registration.

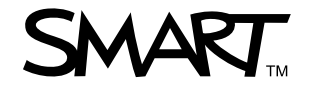

Numéro gratuit 1.866.518.6791 (États-Unis/Canada) ou +1.403.228.5940 www.smarttech.com